TALLINNA TEHNIKAÜLIKOOL Infotehnoloogia teaduskond Arvutiteaduse instituut

# **RAHAPLANEERIMISRAKENDUSTE KASUTAJALIIDESED JA KASUTATAVUS**

Bakalaurusetöö

Üliõpilane: Caroliina Laantee Üliõpilaskood: IAPB123661 Juhendaja: Jaagup Irve

Tallinn 2015

# **Autorideklaratsioon**

Kinnitan, et olen koostanud antud lõputöö iseseisvalt ning seda ei ole kellegi teise poolt varem kaitsmisele esitatud. Kõik töö koostamisel kasutatud teiste autorite tööd, olulised seisukohad, kirjandusallikatest ja mujalt pärinevad andmed on töös viidatud.

 (*kuupäev*) (*allkiri*)

# **Annotatsioon**

Käesoleva töö põhieesmärgiks oli luua lihtsalt kasutatav rahaplaneerimisrakenduse kasutajaliidese prototüüp. Lisaeesmärk oli heale kasutajaliidesele kehtivate olulisemate nõuete rakendamine.

Töös teostati olemasolevate veebirakenduste kasutatavuse analüüs kasutajaliidesele kehtivatest üldistest nõuetest lähtudes ja olulisemate kasutusprotsesside lõikes.

Töö tulemusena loodud rahaplaneerija kasutajaliidese prototüüp on kasutatav uue veebirakenduse loomiseks.

Lõputöö on kirjutatud eesti keeles ning sisaldab teksti 54 leheküljel, 3 peatükki, 37 joonist, 1 tabelit.

# **Abstract**

The aim of this work was to create a budget planning application prototype that would be easy to use and and meet the most essential standards of a good user interface.

In this work existing budget planning applications were examined to find out if their user interfaces would meet the standards of a good user interface.

As a result of this study, a budget planning prototype was created that can be used to develop an actual web application for obtaining an overview of persons income and expenses.

The thesis is in Estonian and contains 54 pages of text, 3 chapters, 37 figures, 1 table.

# Jooniste nimekiri

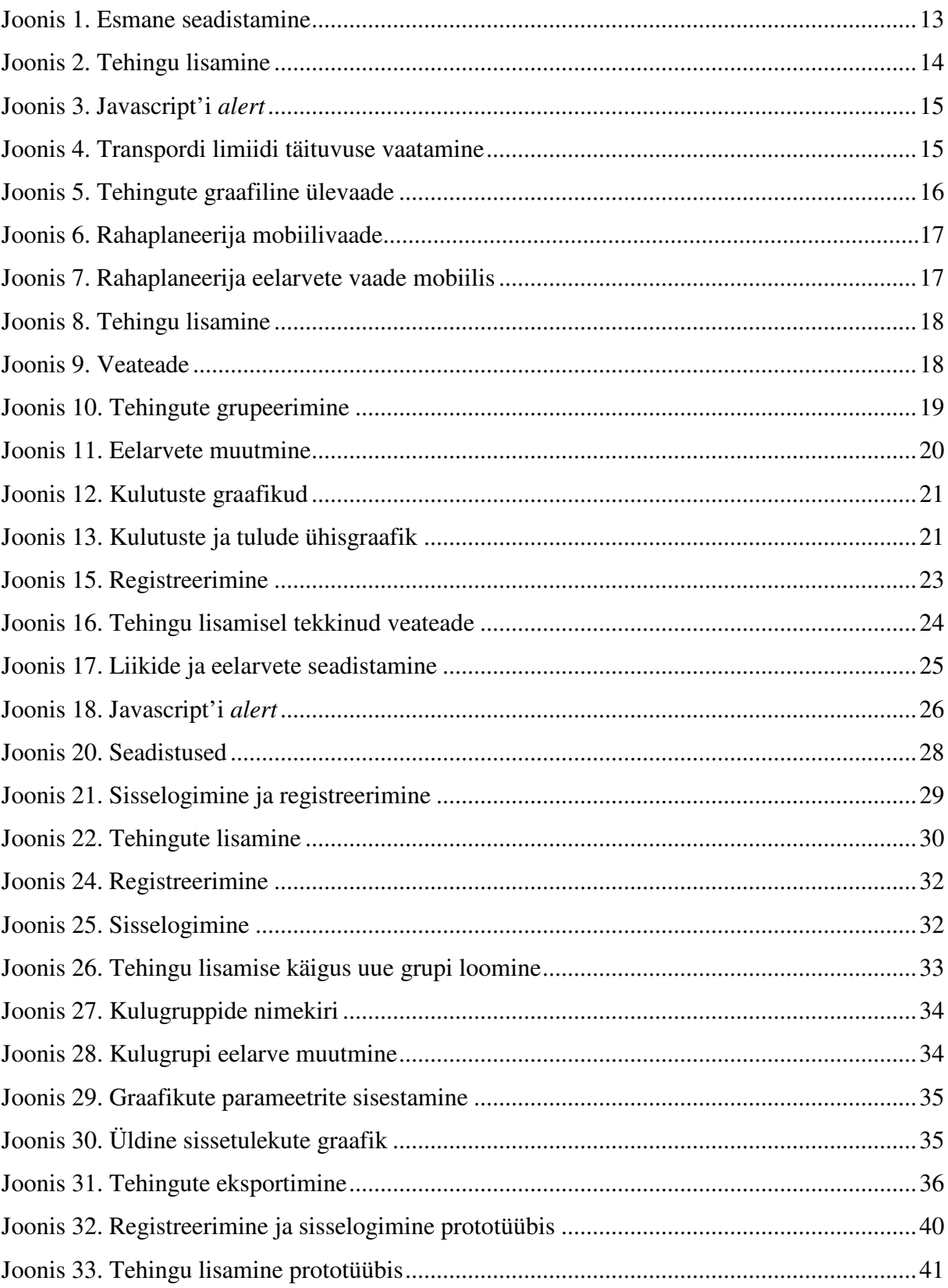

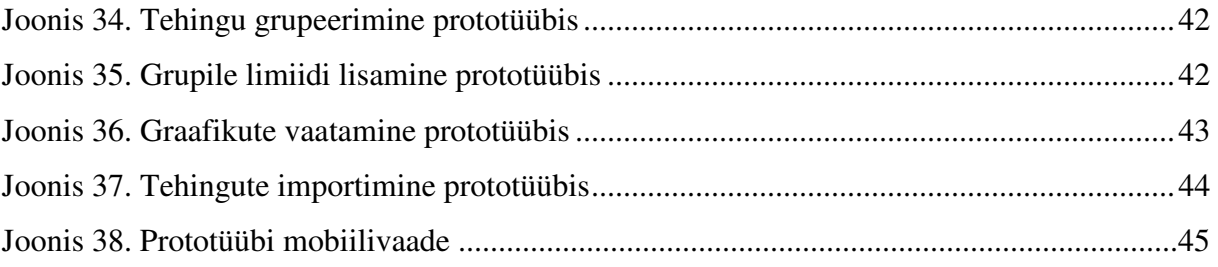

# Tabelite nimekiri

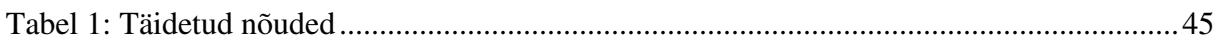

# Sisukord

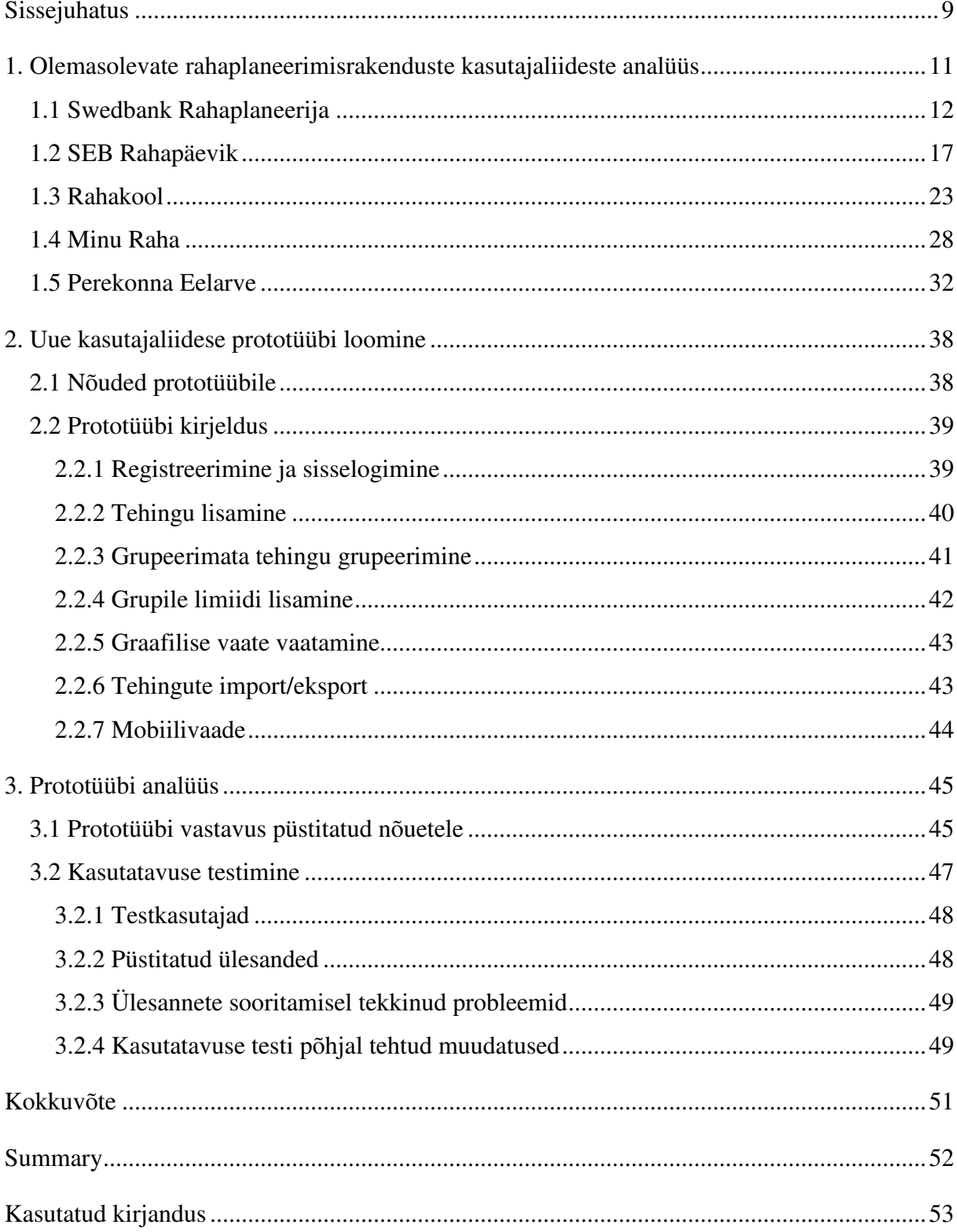

# **Sissejuhatus**

Igal inimesel peaks olema ülevaade enda tegelikest sissetulekutest ja väljaminekutest. Raha planeerimine annab näiteks võimaluse selgitada välja põhjused, miks on enne palgapäeva ikka ja jälle näpud põhjas ning taas vaja laenu võtta. Planeerimise tulemusena näeme, kas ülekulutamine on pidev või hoopis lühiajaline, tekkinud mingist ootamatust ja ettenägematust kulutusest.

Ühtlasi saame oma rahaasju planeerides selgema pildi sellest, mille peale meie raha tegelikult kulub. Kas need kulutused lähtuvad tegelikest vajadustest või on neil mingid emotsionaalsed põhjused? Lisaks annab planeerimine võimaluse ette näha ka tulevikus tekkivaid kulutusi ning nendeks juba eelnevalt valmistuda ehk siis raha säästa [5].

2012. aastal küsitles Saar Poll Eestis finantskirjaoskuse uuringu käigus 1513 Eesti elanikku vanuses 18−80 eluaastat. Selgus mõndagi murettekitavat. Näiteks pere eelarvet peab ainult 38% leibkondadest ning sedagi ühe kuu kaupa, mis ei räägi oma rahaasjade piisavast jälgimisest. Ligi pooled küsitletutest ei hoia rahavaru mustadeks päevadeks. 18–26-aastastest noortest aga ei planeeri rohkem kui viiendik oma rahaasju üldse, paljud neist ei pelga ilusate asjade ostmiseks raha laenata [7].

Eestimaalaste finantskäitumise suurim murekoht on lõhe teadmiste ja tegeliku käitumise vahel. Ekspertide hinnangul aitab mõõduka regulatsiooni kõrval kõige enam nii laste kui täiskasvanute harimine**.** 

Eesti Pangaliidu ja Eesti Väitlusseltsi korraldatud finantskäitumise teemalisel ümarlauaarutelul lahati, miks mitmete uuringute kohaselt on raha-asjade arukaks ajamiseks eestimaalastel teadmised olemas, aga näib puuduvat oskus teadmisi igapäevaelus kasutada [15].

Lõputöö teema on tuletatud LHV panga poolt välja pakutud teemavaldkondade hulgast ning intervjuust LHV Panga äriarenduse juhi Pirjo Vanemaga.

Antud lõputöö tulemusena valmib rahaplaneerija kasutajaliidese prototüüp, mida saab kasutada uue veebirakenduse loomiseks.

Lihtsalt ja mugavalt kasutatav internetirakendus aitaks suuremal hulgal inimestel oma tuludest ja kuludest ülevaadet saada.

Oma sissetulekute ja väljaminekute jälgimiseks leidis autor eestikeelseid veebirakendusi viis tükki: Swedbank Rahaplaneerija, SEB Rahapäevik, Rahakool, Minu Raha ja Perekonna Eelarve. Viimased kolm ei ole seotud pankadega ja on iseseisvad keskkonnad. Mobiilirakendus oli loodud ainult pankadega seotud rahaplaneerijatele: Swedbanki Rahaplaneerijale ja SEB Rahapäevikule.

Rahaasjade planeerimisel ja jälgimisel on väga oluline nii operatiivsus kui ka kasutusmugavus. Kiire info saamine ja lihtne kasutamine on kõige paremini tagatud just mobiilirakenduse olemasolu korral.

Autor analüüsis olemasolevate veebirakenduste kasutusmugavust eesmärgiga luua uus rakenduse prototüüp, mis väldiks analüüsi tulemusena leitud puudusi olemasolevates kasutajaliidestes ja omaks ka mobiilivaadet.

Töö esimeses osas vaadeldakse olemasolevaid veebirakendusi ja nende kasutusmugavust ning tuuakse välja heale kasutajaliidesele kehtivad olulisemad nõuded.

Töö teises osas antakse ülevaade, millised on need rahaplaneerimisrakenduste omadused, mida antud töös aluseks võetakse uue kasutajaliidese kujundamisel ja luuakse vastavalt autori poolt seatud tingimustele rahaplaneerija rakenduse prototüüp.

Viimases osas analüüsitakse rakenduse vastavust püstitatud nõuetele ja viiakse läbi prototüübi kasutajatestid.

# **1. Olemasolevate rahaplaneerimisrakenduste kasutajaliideste analüüs**

Rahaplaneerija kasutamise esimene põhiline nõue on mugavus. Enamasti tähendab mugavus just lihtsust. Parimaks kasutajaliideseks loetakse sellist, mida on võimalik kasutada ilma eelnevate õpinguteta, kus on ühendatud lihtsus ja disain. Kui kasutajaliidest on peale ühekordset proovimist keeruline kasutada, siis on tegemist liiga raske lahendusega.

Kasutajaliides peab lähtuma järgmistest aspektidest:

## • **Süsteemi hetkeoleku nähtavus**

Süsteem peab lühikese aja jooksul andma oma tegevusest kasutajale tagasisidet.

### • **Arusaadavus kasutajale**

Süsteem peab kasutama kasutajale arusaadavaid fraase ja väljendeid. Informatsioon peab olema esitatud loogiliselt.

### • **Kasutaja kontroll ja vabadus**

Kasutajal peab olema võimalik oma kogemata tehtud valikuid nii tühistada kui ka tagasi võtta (undo ja redo).

## • **Ühtlus ja standardid**

Kasutaja ei pea mõistatama, kas erinevad sõnad või tegevused tähendavad sama asja.

### • **Vigade ennetamine**

Süsteemi poolt kuvatavad veateated peavad olema mõistetavad ja andma kasutajale võimaluse kinnitada kuvatud veateatest arusaamist enne tegevusega jätkamist.

### • **Kasutaja mälu säästmine**

Tuleb vähendada kasutajal meeldejätmise koormust ehk asjad tuleb teha nähtavaks. Süsteemi kasutamise juhendid peaksid olema koguaeg nähtavad või lihtsalt kättesaadavad.

## • **Paindlikkus ja efektiivne kasutatavus**

Süsteem peab olema vastutulelik nii kogenud kui uutele kasutajatele ja lubama kasutajatel kohandada oma sagedasi tegevusi.

## • **Esteetline ja minimalistlik disain**

Kasutajale ei tohi esitada ebaoluliste või harva vajaminevat informatsiooni. Disain peab olema lihtne ja asjalik.

## • **Kasutaja peab veateateid mõistma**

Veateated peaksid olema kasutajale arusaadavas keeles (mitte ei kuvata arvutikoodi), täpselt selgitama probleemi ja pakkuma võimalusel lahendust.

## • **Abi funktsioon ja dokumentatsioon**

Igasugune abiinfo peaks olema minimaalne, kergesti leitav, konkreetne ja suunatud kasutaja ülesandele. [8]

Antud töös vaatles autor olemasolevaid rahaplaneerimisrakendusi kasutajaliidesele kehtivatest üldistest nõuetest lähtudes ja olulisemate kasutusprotsesside lõikes:

- $\checkmark$  registreerimine ja sisselogimine;
- $\checkmark$  tehingu lisamine;
- $\checkmark$  grupeerimata/liigitamata tehingu kategoriseerimine;
- $\checkmark$  uue eelarve lisamine:
- $\checkmark$  tehingu graafilise vaate vaatamine;
- pangaväljavõtete import/eksport
- $\checkmark$  kasutajaliidese üldine väljanägemine ning mobiilivaate olemasolu.

# **1.1 Swedbank Rahaplaneerija**

Swedbank Rahaplaneerija kasutamiseks oli kohustuslik olla Swedbanki klient, seega eraldi rahaplaneerija kasutamiseks registreerimist ei olnud realiseeritud. Esmaste seadistuste alla kuulusid: kontode valimine, eelarvete määramine ning kinnitamine, et soovitakse alustada rahaplaneerimise rakenduse kasutamisega. Lisaks kuvati kasutajale informatiivne tekst, mis väitis, et kõiki seadeid oli võimalik hiljem muuta.

Nende esmaste seadistamise sammude läbimine ei olnud keerukas ning selgitavad abitekstid olid informatiivsed (vt joonis 1).

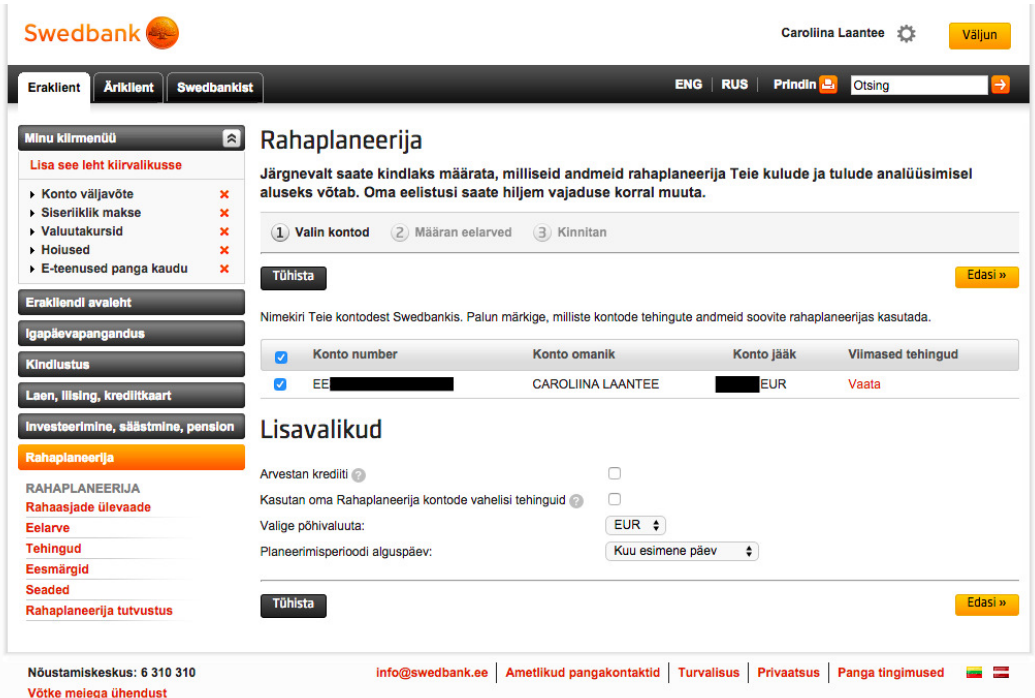

#### **Joonis 1. Esmane seadistamine .**

Esimest korda rakenduse kasutamisel seadistuste kuvamine oli lahendatud üldlevinud meetodil ehk liidese elemendid ei tekitanud kasutajas segadust. Iga sammu all olid nupud "Tühista", "Edasi" ning "Tagasi", mis on laialt levinud selliste ekraanivormide puhul ning annavad kogenud kasutajale piisavalt informatsiooni enda olemusest ja funktsionaalsusest.

Peale enda pangakontosse sisse logimist oli probleemiks rahaplaneerija esmakordne ülesleidmine, sest millegi tõttu oli see paigutatud vasaku menüüriba lõppu, kuhu kasutaja pilk kohe ei satu. Selline paigutus jättis mulje, et rakendus ei ole väga populaarne panga klientide seas, sest levinumad lingid asusid menüüribas kõrgemal. Viide rahaplaneerijale oli paigutatud seas, sest levinumad lingid asusid menüüribas kõrgemal. Viide rahaplaneerijale oli paigutatud<br>siiski piisavalt leitava koha peale tänu F-kujulise mustri järgimisele, mis tähendab, et veebilehele peale vaatamisel kipuvad kasutajate pilgud liikuma horisontaalselt ülevalt alla ning vertikaalselt mööda vasakut äärt [9].

Koos uue tehingu lisamisega oli kavandatud ka võimalus tekitada uus kulugrupp. Tegevuse käigus selgus, et see ei olnud võimalik ning valida sai ainult olemasolevate kulugruppide seast (vt joonis 2). Uut kulugruppi sai lisada ainult siis, kui grupeerimata tehingule sooviti kulugruppi juurde lisada. Samuti oli siis võimalik ka uut reeglit luua, mille järgi tehinguid kulugruppidesse automaatselt paigutati.

#### Liego tobinou

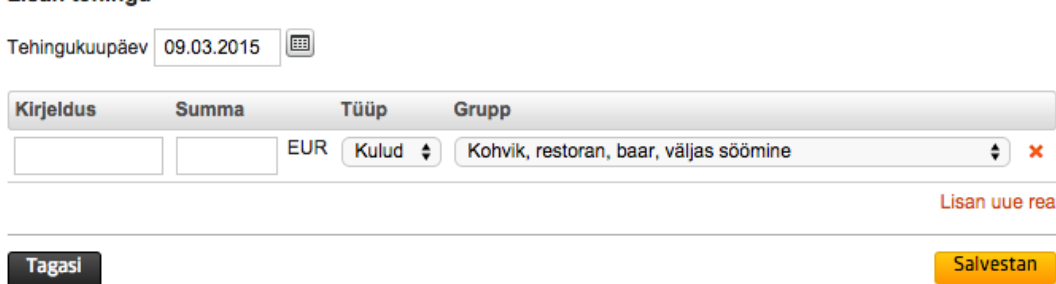

 $\mathcal{L}$ 

#### **Joonis 2. Tehingu lisamine**

Uue tehingu käsitsi lisamiseks pidi leidma sellelt samalt vaatelt nupu "Lisan tehingu", mis oleks võinud olla väljapaistvam, sest tehingu lisamise nupu puhul oli kasutatud sama stiili, mida kõikide ülejäänud nuppude puhul rakenduse lõikes. Fitts'i seaduse põhjal peaksid olema populaarsemate ülesannetega seotud nupud suuremad, kasutajale lihtsamini leitavad ehk hiirekursoriga paremini sihitavad [16]. äänud nuppude puhul<br>ilesannetega seotud<br>:emini sihitavad [16].

Kasutajale oli loodud võimalus lisada korraga mitut erinevat tehingut. Samuti oli mõeldud ka sellele, et kasutaja võib eksida – kõiki tehingute ridasid oli võimalik hõlpsasti ükshaaval kustutada, kasutades ridade taga asetsevaid X-kujulisi märke. Nende kasutamisel kuvati kasutajale ka kinnitus, kas ikka ollakse kustutamises kindlad. Hoiatavate akende kuvamine ning võimalus tegevus pooleli jätta või tagasi võtta on kasutajaliidese juures väga olulised, sest aitavad ära hoida kasutaja frustratsiooni. Selline lähenemine tähendab, et kasutajaliides<br>on kasutaja suhtes "andestav" (ing. k. forgiving) [2]. on kasutaja suhtes "andestav" (ing. k. forgiving)  $[2]$ .

Eesmärgiks oli eelnevalt grupeerimata tehingule enda loodud kategooria lisamine. Grupeerimata jäänud tehingud olid lihtsasti leitavad rahaasjade ülevaate lehelt ehk rakenduse esilehelt eraldi sektsioonina. Uue kategooria loomine oli üsna tülikas. Selle tegevuse käigus suunati kasutaja seadete vaatesse ning kuvati ka hoiatus alert'ina, et kasutaja peab ise suunduma tagasi grupeerimata tehingute kategoriseerimise juurde. Siinkohal oleks soovinud näha muud lahendust, sest liigne kasutaja ümbersuunamine tekitab segadust ning frustratsiooni ning ohtu, et kasutaja võib üldse oma tegevuse katkestada. Selline suunamine võib küll hoida kokku koodiridasid ja arendajate tööd, kuid see nõuab omakorda rakenduse kasutajalt rohkem keskendumist ja aega. Üldiselt ei ole hea kui kasutaja peab midagi meelde jätma või liigselt mõtlema. Kasutaja jaoks on parem kasutajaliides see, kus ei ole vaja pikemalt mõelda vaid kõike on võimalik sooritada kiiresti ning instinktiivselt. Samuti ei ole tades ridade taga asetsevaid X-kujulisi<br>nnitus, kas ikka ollakse kustutamises kir<br>egevus pooleli jätta või tagasi võtta on k<br>hoida kasutaja frustratsiooni. Selline läh<br>es "andestav" (ing. k. forgiving) [2].<br>elnevalt grupee

visuaalselt hea kasutada tavalist Javascripti *alert*'i hoiatuste või veatea joonis 3).

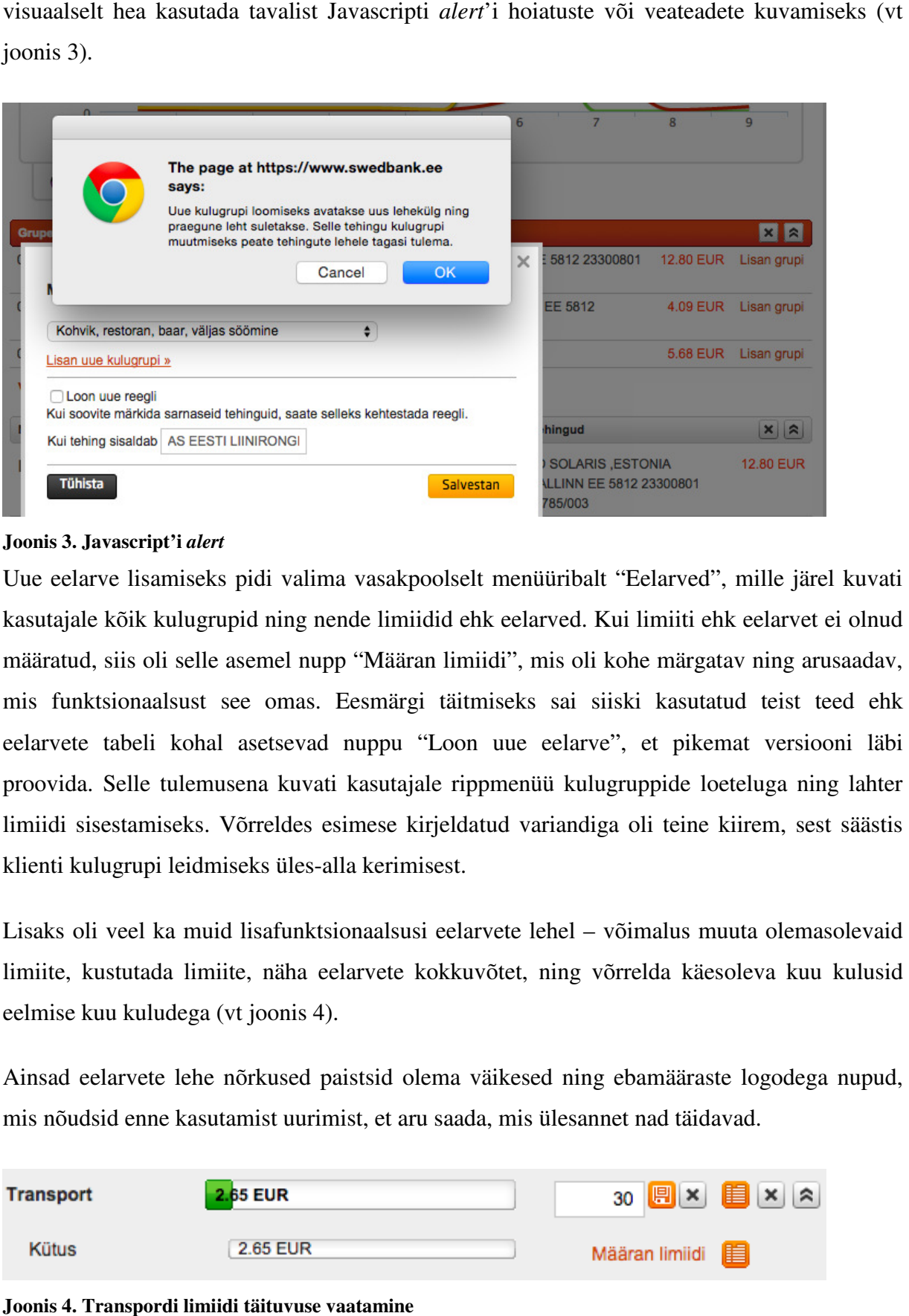

#### **Joonis 3. Javascript'i** *alert*

Uue eelarve lisamiseks pidi valima vasakpoolselt menüüribalt "Eelarved", mille järel kuvati kasutajale kõik kulugrupid ning nende limiidid ehk eelarved. Kui limiiti ehk eelarvet ei olnud määratud, siis oli selle asemel nupp "Määran limiidi", mis oli kohe märgatav ning arusaadav, mis funktsionaalsust see omas. Eesmärgi täitmiseks sai siiski kasutatud teist teed ehk eelarvete tabeli kohal asetsevad nuppu "Loon uue eelarve", et pikemat versiooni läbi proovida. Selle tulemusena kuvati kasutajale rippmenüü kulugruppide loeteluga ning lahter limiidi sisestamiseks. Võrreldes esimese kirjeldatud variandiga oli teine kiirem, sest säästis klienti kulugrupi leidmiseks üles üles-alla kerimisest. vad nuppu "Loon uue eelarve",<br>vati kasutajale rippmenüü kulugru<br>es esimese kirjeldatud variandiga o<br>es-alla kerimisest.<br>hktsionaalsusi eelarvete lehel – või<br>a eelarvete kokkuvõtet, ning võrr<br>s 4).<br>d paistsid olema väikesed

Lisaks oli veel ka muid lisafunktsionaalsusi eelarvete lehel – võimalus muuta olemasolevaid limiite, kustutada limiite, näha eelarvete kokkuvõtet, ning võrrelda käesoleva kuu kulusid eelmise kuu kuludega (vt joonis 4).

Ainsad eelarvete lehe nõrkuse nõrkused paistsid olema väikesed ning ebamääraste logodega nupud, mis nõudsid enne kasutamist uurimist, et aru saada, mis ülesannet nad täidavad.

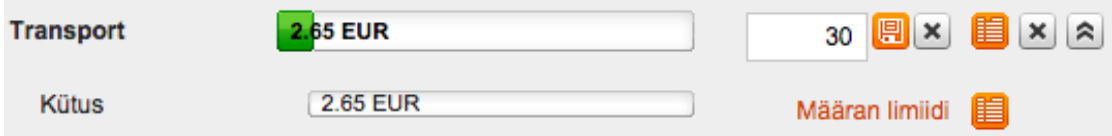

**Joonis 4. Transpordi limiidi täituvuse vaatamine**

Tehingute graafiline ülevaade oli kõige esimene asi, mida kasutajale kuvati kui ta sisenes rakendusse.

Graafilise ülevaate jaoks oli olemas kaks erinevat graafikut – sektordiagramm, mille abil kuvati kulusid gruppide kaupa ning joondiagramm tulude, kulude ja saldo visualiseerimiseks. Joondiagrammi puhul oli lisatud ka funktsionaalsus, et näha graafikul arvulist informatsiooni kulude, tulude ja saldo kohta kindla päeva lõikes (vt joonis 5).

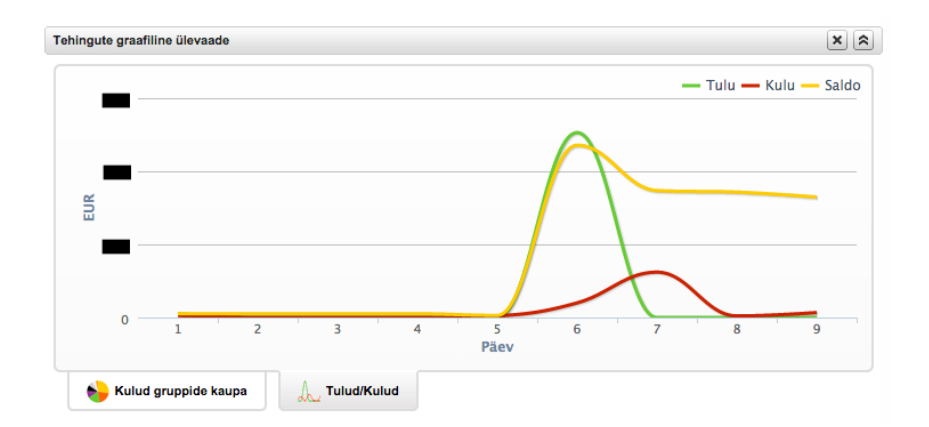

#### **Joonis 5. Tehingute graafiline ülevaade .**

Rahaplaneerija siseselt ei olnud võimalik tehinguid eksportida. Samuti ei olnud võimalik ka väljaspoolt Swedbanki aset leidnud tehinguid sinna importida. Tehinguid lisati väljaspoolt Swedbanki aset leidnud tehinguid sinna importida. Tehinguid lis<br>Rahaplaneerijasse automaatselt ainult Swedbanki siseselt. Käsitsi sisestamine oli võimalik.

Kui Swedbank Rahaplaneerija oleks eraldiseisev rakendus, siis võiks tuua välja põhiliste miinustena väikesed nupud ning informatsiooni kuvamise keerukuse. Samuti jäi silma kerge ebaühtlus stiilis – näiteks oli sarnaseid tabeleid esitatud erineval moel.

Rahaplaneerimise rakenduse jaoks oli loodud ka eraldi mobiilivaade, mille kasutamiseks oli vajalik omada Swedbanki mobiilirakendust telefonis. Nutitelefoni kaudu oli võimalik vaadata i kuude lõikes tehingute ning eelarvete informatsiooni ja lisada uusi tehinguid. Samuti kuvati mõne limiidi ületamisel kasutajale teavitusi. Muud funktsionaalsused olid mobiilirakendusest välja jäetud. Mobiilis oli Swedbank Rahaplaneerija kaasaegsema välimusega, sest oli kasutatud *flat design*'i (vt joonis 6 ja joonis 7). *Flat design* on minimalistlik, kuid kasutaja silma jaoks lihtsam ning rõhku pannakse ainult olulisematele funktsionaalsustele funktsionaalsustele [11].

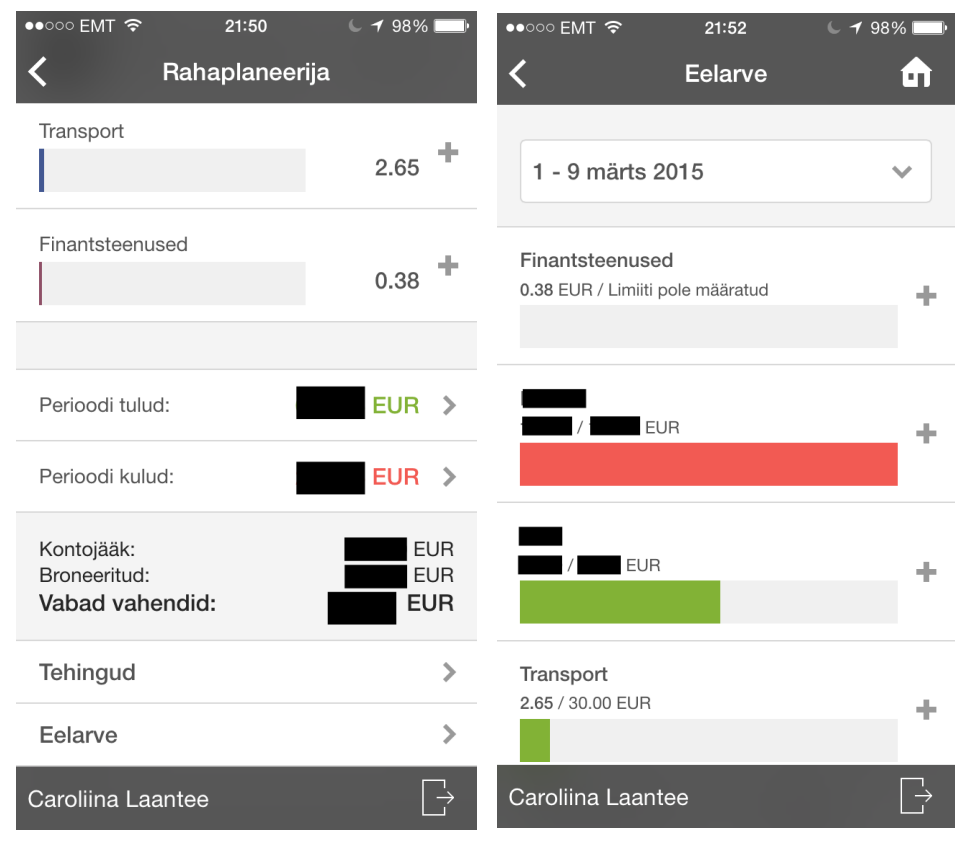

**Joonis 6. Rahaplaneerija mobiilivaade**

**. Rahaplaneerija mobiilivaade** Joonis 7. Rahaplaneerija eelarvete vaade mobiilis

# **1.2 SEB Rahapäevik**

SEB Rahapäeviku kasutamiseks oli vajalik olla SEB panga klient, sest vastasel juhul ei olnud võimalik Rahapäevikut kasutada.

Mingeid takistusi või arusaamatusi eesmärgi täitmisel ei esinenud.

Vormiväljade vahel sai navigeerida tabulaatori klahviga ning vormi sai ära saata enter klahviga ehk kasutajaliidese poole pealt probleeme ei esinenud. eid takistusi või arusaamatusi eesmärgi täitmisel ei esinenud.<br>niväljade vahel sai navigeerida tabulaatori klahviga ning vormi sai ära saata enter<br>iga ehk kasutajaliidese poole pealt probleeme ei esinenud.<br>ehingu lisamisel

Uue tehingu lisamisel selgus, et uusi kul ugruppe pikemal uurimisel uute kulugruppide loomise asukohta ei leitudki – oli võimalik lisada uusi reegleid, mille alusel tehinguid olemasolevatesse gruppidesse liigitatakse. Tehingu lisamisel need rippmenüüsse aga ei ilmunud.

Võrreldes Swedbank Rahaplaneerijaga oli SEB Rahapäeviku tehingu lisamise juures oluliselt vähem lisafunktsionaalsusi, mis iseenesest muutis kasutamise kasutaja jaoks lihtsamaks (vt joonis 8), kuid puudust oli tunda kõiki tehinguid hõlmavast ülevaatlikust tabelist. SEB Rahapäeviku puhul on võimalik tehinguid vaadata ainult kuluklasside lõikes.

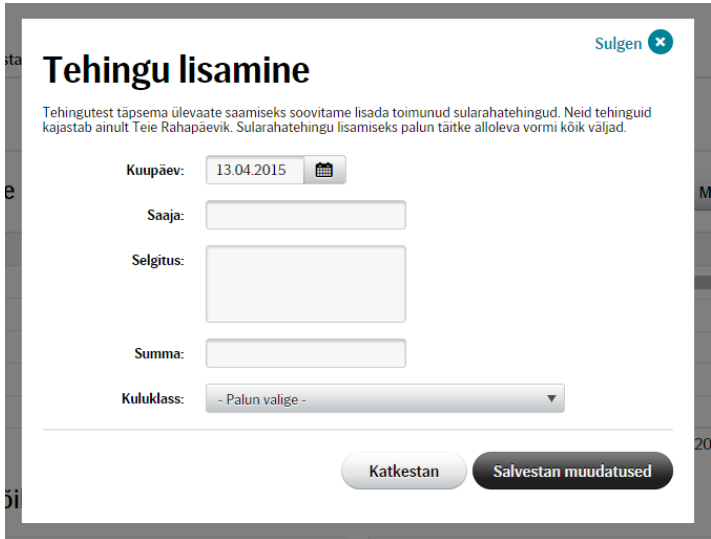

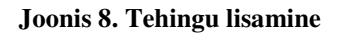

Kui tehingu lisamise vormile sisestati ebareaalne kuupäev või unustati mõned väljad täitmata, siis asendus tehingu lisamise modaalaken veateatega (vt joonis 9) ning tehingu uuesti lisamiseks pidi alustama algusest ehk vajutama nupul "Lisan tehingu". Ebameeldivuste vältimiseks oleks võinud süsteem peale veateate sulgemist kasutaja automaatselt suunata tagasi tehingu lisamise vaatesse. Vähemalt oli mõeldud sellele, et kasutaja ei soovi kõiki väljasid alati uuesti täita ning eelnevalt sisestatud info oli alles jäetud.

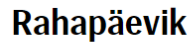

| vältimiseks oleks võinud süsteem peale veateate sulgemist kasutaja automaatselt suunata   |                    | isamiseks pidi alustama algusest ehk vajutama nupul "Lisan tehingu". Ebameeldivuste    |                  |    |    |     |                 |               |                 |
|-------------------------------------------------------------------------------------------|--------------------|----------------------------------------------------------------------------------------|------------------|----|----|-----|-----------------|---------------|-----------------|
|                                                                                           |                    |                                                                                        |                  |    |    |     |                 |               |                 |
| agasi tehingu lisamise vaatesse. Vähemalt oli mõeldud sellele, et kasutaja ei soovi kõiki |                    |                                                                                        |                  |    |    |     |                 |               |                 |
| väljasid alati uuesti täita ning eelnevalt sisestatud info oli alles jäetud.              |                    |                                                                                        |                  |    |    |     |                 |               |                 |
| <b>Rahapäevik</b>                                                                         |                    |                                                                                        |                  |    |    |     |                 |               | <b>D</b> Trükin |
| Minu tulud<br><b>Seadistamine</b><br>Reeglid<br>Minu kulud                                | Sortimata tehingud | Liikmed                                                                                | Kulude väljavõte |    |    |     |                 |               |                 |
| Periood:<br>2015 $\sqrt{ }$<br><b>Aprill</b>                                              |                    |                                                                                        |                  |    |    |     |                 |               |                 |
|                                                                                           |                    |                                                                                        |                  |    |    |     |                 |               |                 |
|                                                                                           |                    |                                                                                        |                  |    |    |     | Muudan eelarvet | Lisan tehingu |                 |
| <b>Kuluklass</b>                                                                          |                    | Te ei täitnud kõiki kohustuslikke välju või<br>eksisite summa juures numbriformaadiga. |                  |    |    |     |                 |               |                 |
|                                                                                           |                    |                                                                                        | <b>OK</b>        |    |    |     |                 |               |                 |
| Ξ                                                                                         |                    |                                                                                        |                  |    |    |     |                 |               |                 |
|                                                                                           | 0.00               | 6.08                                                                                   |                  |    |    |     |                 |               |                 |
| Minu kulutused ja eelarve<br>Sortimata tehingud (1)<br>Kulud kokku:                       | 200,00             | 2.57<br>156,12                                                                         | 30               | 60 | 90 | 120 | 150             | 180           |                 |

**Joonis 9. Veateade** 

Sarnaselt Swedbankile oli ka SEB rakenduses liigitamata/grupeerimata tehingute jaoks eraldi vaade "Sortimata tehingud" (vt joonis 10). Kasutajale kuvati list sorteerimata tehingutest ning tehingule vajutades avanes detailvaade koos valikutega "Muudan tehingu kuluklassi", "Jagan tehingu kaheks" ning "Kustutan tehingu". Tehingu kuluklassi muutmise korral sai tehingule lisada kuluklassi olemasolevate kuluklasside rippmenüüst või siis luua ühtlasi uus kuluklass alamklassina peaklassi alla. Uue klassi loomiseks pidi kõigepealt valima rippmenüüst peaklassi ning seejärel sisestama tühja välja uue alamklassi nimetuse. Ülesande täitmisel ühtegi frustreerivat asjaolu ei esinenud.

# **Rahapäevik**

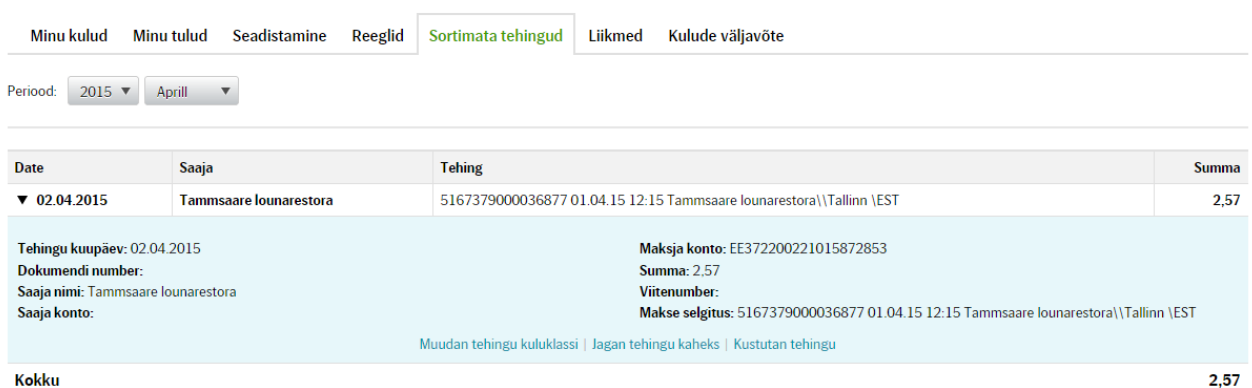

**D** Trükin

#### **Joonis 10. Tehingute grupeerimine .**

Uue eelarve lisamiseks pidi vajutama nupul "Muudan eelarvet", sest nuppu, mis oleks viidanud uue eelarve lisamisele, ei leitud. Nupule vajutades kuvati kasutajale nimekiri kulugruppidest, mis olid rahaplaneerijas algusest peale olemas ning kuhu uusi kulugruppe juurde lisada ei saanud. Iga kulugrupi juures oli ära toodud senine eelarve, ehk kui palju siiani oldi selle kulugrupi peale raha kulutatud ning uus eelarve ehk vormiväli, mille väärtuseks algselt oli kõikide kulugruppide puhul 0,00 kui eelarvet ei olnud sisestatud (vt joonis 11). Seega uue eelarve lisamiseks pidi mõne kulugrupi juures muutma uue eelarve vormivälja väärtust ning vajutama nupul "Salvestan muudatused". Kõik oli realiseeritud väga lihtsalt ning arusaadavalt, ei olnud lisatud üleliigset funktsionaalsust. grupi juures oli ära toodud<br>kulutatud ning uus eelarve<br>puhul 0,00 kui eelarvet eidi mõne kulugrupi juures

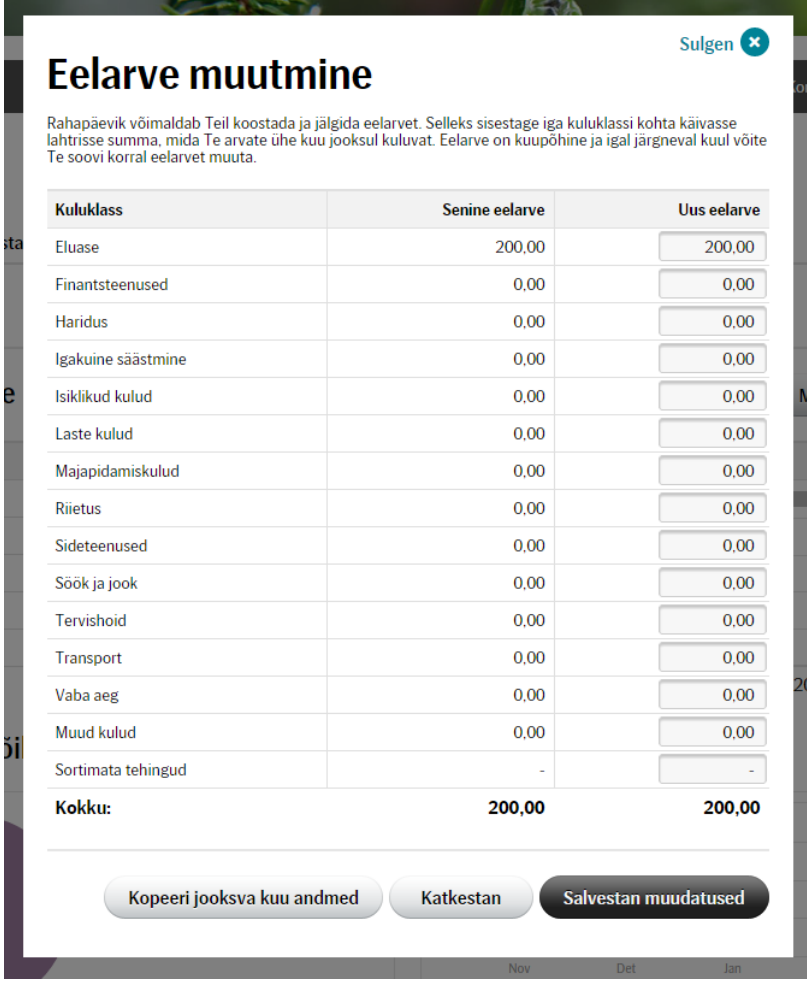

#### **Joonis 11. Eelarvete muutmine te**

Probleem tekkis sisestatud eelarve kontrollimises. Kui sisestati kogemata uude eelarvesse lisaks numbritele ka tähti või muid sümboleid, siis umbes sekundi möödudes muutus Probleem tekkis sisestatud eelarve kontrollimises. Kui sisestati kogemata uude eelarvesse<br>lisaks numbritele ka tähti või muid sümboleid, siis umbes sekundi möödudes muutus<br>sisestatud väli tagasi endiseks ilma veateadet kuv kasutajale märkamata ning eelarve jääb muutmata. Samuti ei saanud muudetud eelarvete väljasid salvestata enter-klahviga, mis paljude kasutajate jaoks on harjumuspärane ja oluline.

väljasid salvestata enter-klahviga, mis paljude kasutajate jaoks on harjumuspärane ja oluline.<br>Sarnaselt Swedbank Rahaplaneerijale kuvati ka SEB Rahapäeviku avamisel kasutajale graafikud kohe. Kõige esimesena kuvati kasutajale kulutuste graafikud, kuhu kuulusid kolm graafikut – kulutused kuluklasside lõikes sektordiagrammina, kulutused kuude lõikes tulpdiagrammina ning kulutused kuluklasside ja kuude lõike lõikes tulpdiagrammina (vt joonis 12). lahapäeviku<br>te graafikud,<br>nmina, kulu<br>s tulpdiagrar

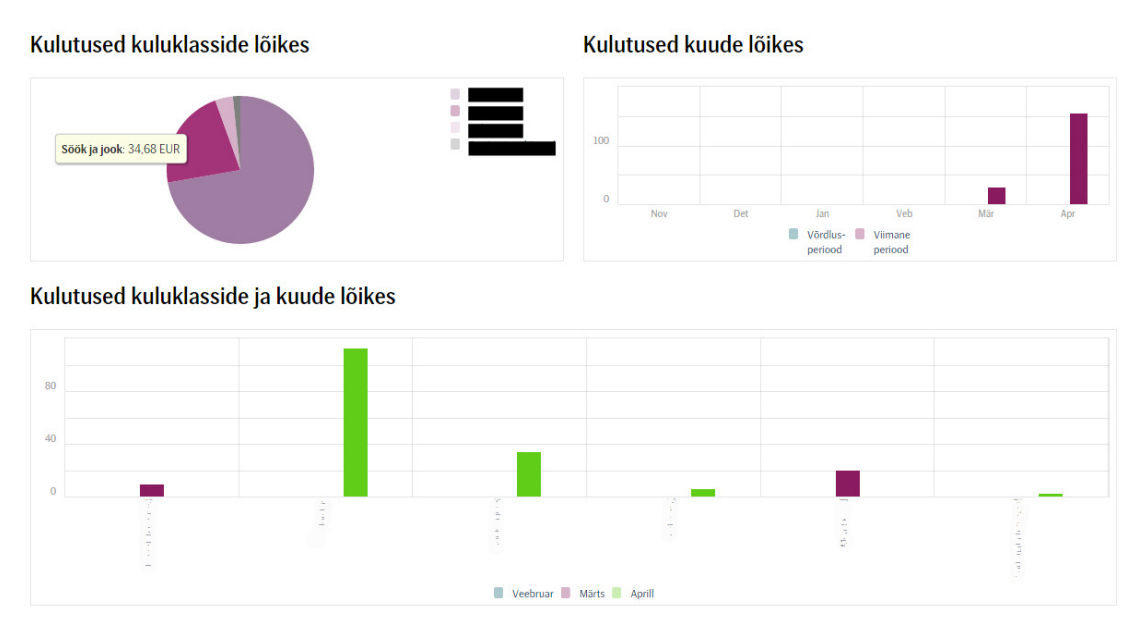

#### **Joonis 12. Kulutuste graafikud .**

Kulude ja tulude ühisdiagrammide kuvamiseks pidi navigeerima "Minu tulud" vaatesse (vt joonis 13), mis oli kasutaja jaoks ebaloogiline, sest tulude all ootab kasu kasutaja ainult tulude informatsiooni. Kõik graafikud olid esitatud joondiagrammidena: tulud ja kulud kuude lõikes ning kaks säästmisvõime graafikut.

Minu tulud ja kulud kuude lõikes

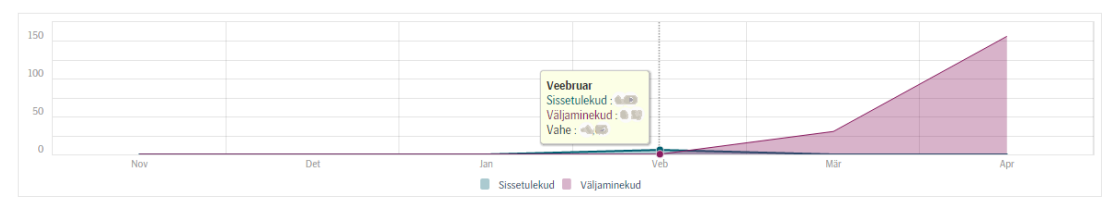

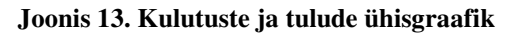

Swedbank Rahaplaneerijas oli lahendatud graafikute paigutus paremini, sest need ei olnud liigitatud ühegi spetsiifilise vaate alla ning kõik graafikud olid ühes kohas. Samas olid SEB Rahapäeviku graafikud siiski väga kiiresti ning lihtsasti kättesaadavad ja kursoriga üle graafikute liikudes sai iga punkti kohta detailsemat informatsiooni. Näiteks klikkides sektordiagrammil mõnele sektorile suunati kasutaja selle kulugrupi vaatesse, et saada detailsemat informatsiooni.

Kasutaja jaoks kõige keerulisemaks osutus pangaväljavõtete importimise koha lei leidmine, mis oli paigutatud "Seadistamine" vaate alla. Kasutaja jaoks kõlab seadistamine pigem ühekordsete ning harvaesinevate funktsionaalsustena ning ei anna ideed, et sealt alt võiks saada pangaväljavõtteid importida.

SEB Rahapäeviku puhul oli võimalik importida ainult Swedbanki ning SEB kontode väljavõtteid CSV failidena (failid, milles on väärtused eraldatud komadega). Faili valimiseks tuli klikkida nupul "Valin faili", mille puhul oli samuti jäänud realiseerimata kursori pointeri muutus kui kursoriga liikuda nupu peale. Tundus, et oli soovitud teha nupu visuaalset muutust, kuid millegi tõttu ei töötanud see korrektselt ning hiire kursoriga nupule liikudes see vilkus ning jättis mulje nagu oleks see sihitamatu. Nupu funktsionaalsus siiski töötas ning fai sai valida. Faili importimise vormi juures oli segadust tekitav nupp "Lisan veel", mis andis aimu, et tema funktsionaalsuseks oleks võinud olla rea juurde tekitamine, kuid korduval klikkimisel ei juhtunud mitte midagi. Üldiselt ei ole hea hoida lehel ka ainult ärritavad kasutajat. Muudatuste salvestamisel kuvati informeeriv teade mitu faili ja kannet üles laeti. iikuda nupu peale. Tundus, et oli soovitud teha nupu visuaalset<br>tu ei töötanud see korrektselt ning hiire kursoriga nupule liikudes see<br>agu oleks see sihitamatu. Nupu funktsionaalsus siiski töötas ning faili<br>nise vormi juu **Example 12** while the solution of the solution of the solution of the solution (SSY-foliol and the solution of the solution of the solution of the solution of the solution of the solution of the solution of the solution o

Rakenduse siseselt pangaväljavõtteid eksportida ei olnud võimalik.

Sarnaselt Swedbank Rahaplaneerijale sõltub SEB Rahap Rahapäevik suuresti kogu ülejäänud internetipanga kujundusest. Siiski võrreldes Swedbankiga jäi SEB rakendusest puhtam ja

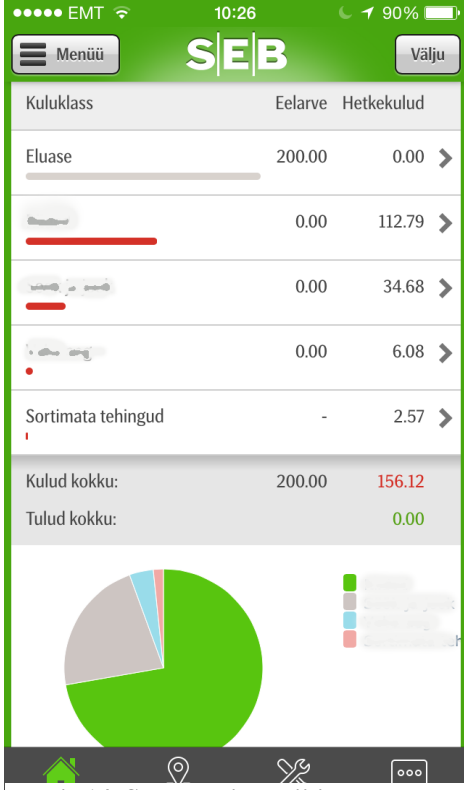

vormivälja juures, kus viga tekkis [17]. **Joonis 14. SEB Eesti mobiilirakendus**

selgem mulje. Rahaplaneerijat kasutades olid ülejäänud pangaga seotud lingid ja menüüd peidetud ning kasutajale oli kuvatud ainult olulisem rahaplaneerijaga seotud informatsioon. Rakenduse vaade oli paigutatud lehekülje keskele ning menüüd jäetud üles, siis andis see rakendusele visuaalselt rohkem ruumi. Lehe sisu ekraani keskele paigutamine on tänapäeval rohkem levinud ning kaasaegsem [3]. tkiseid äevik olulisem ehk

Vormide kontrollid ning veateated oleksid võinud olla varem kuvatud mitte peale vormi ära saatmist. Kasutajate jaoks möödub vormide täitmine kiiremini, väiksema vigade arvuga ja edukamalt kui vormide juures kasutatakse inline valideerimist ehk kohe kui kasutaja liigub järgmisesse vormivälja kontrollitakse eelmine ära ning vea korral kuvatakse veateade SEB pangal on olemas mobiilirakendus (vt joonis 14), mis sisaldab endas ka ülevaadet rahaplaneerimise rakendusest. Kasutamiseks peab olema nutitelefonis SEB Eesti rakendus. Nutitelefoni kaudu on võimalik vaadata eelarve täituvust kulugruppide viisi, tehingute detailset informatsiooni, eelmise ja praeguse kuu sektordiagramme ning viimaseid tehinguid. Uusi tehinguid käsitsi lisada ei ole võimalik. Võrreldes Swedbanki mobiilirakendusega ei ole SEB mobiilirakenduse välimus nii kaasaegne ning korraga kuvatakse kasutajale suhteliselt palju informatsiooni mistõttu nõuab rakendus kasutajalt sellega harjumist. i mobiilirakendusega ei ole<br>takse kasutajale suhteliselt<br>jumist.<br>niväljad (vt joonis 15) ning<br>ajutamisel registreerimine<br>kontrollimise realisatsioon.

## **1.3 Rahakool**

Rahakooli leheküljel uue kasutaja loomiseks tuli täita nõutud vormiväljad (vt joonis 15) ning seejärel oodata kuni e-mailile jõuab kiri lingiga, millele vajutamisel registreerimine<br>kinnitatakse. Registreerimisel tekitas palju ajakulu vormiväljade kontrollimise realisatsioon. kinnitatakse. Registreerimisel tekitas palju ajakulu vormiväljade kontrollimise realisatsioon. Kui vorm oli täidetud ning saadetud, kuid midagi sisestatud andmetest ei vastanud nõuetele, siis kuvati kasutajale veateated ning vormi enam ei kuvatud. Pidi alustama algusest ehk navigeerima tagasi registreerimise vaatesse ning tühjad väljad otsast peale küsitud informatsiooniga täitma. Kasutaja jaoks on väga ebameeldiv kui ta peab iga kord vormiväljasid otsast peale täitma, iga vea korral uuesti registreerimise vaatesse navigeerima ning minema enda e-mailist kirja otsima, et kasutaja registreerimine lõpule viia. Ajakulust võttis enamiku aja uuesti vormiväljade täitmine, sest esimesel korral sisestatud kasutajanimi oli juba võetud ning kinnitava e-maili ootamine. Registreerimise juures olid positiivseteks elementideks tabulaatoriga vormiväljade vahetamine ning täidetud vormi saatmine enter klahviga. otsima, et kasutaja registreerimine<br>ljade täitmine, sest esimesel korral s<br>maili ootamine. Registreerimise juu<br>väljade vahetamine ning täidetud

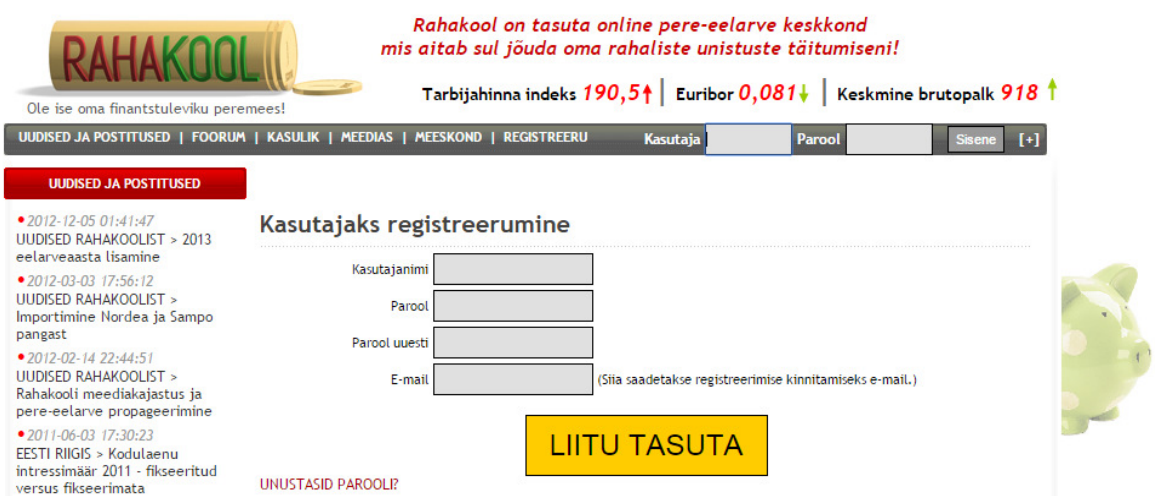

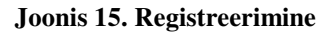

Rahakooli lehelt avastatud viga ei lasknud uuel kasutajal peale registreerimist kohe sisse logida – nimelt kuvati sisselogimisel veateade, et parool on vale. See viga ilmnes kõigil neljal korral kui üritati värskelt loodud kasutajaga rakendusse sisse logida. Samuti sai katsetatud ka parooli vahetamist, kuid sisselogimisel oli sama tagajärg. Umbes ühe päeva möödudes sisselogimine toimis. Üldiselt kasutajad ei pruugi olla nii kannatlikud ning pigem loobuvad sellisel juhul rakenduse kasutamisest.

Rahakooli rakenduses ei saanud tehinguid lisada ühest kohast, vaid esmalt tuli valida, kas soovitakse lisada sissetulekut või väljaminekut. Uue väljamineku sisestamiseks oli vajalik täita järgnevad väljad: kuupäev, pereliige (ei olnud kohustuslik), summa, liik ja lisainfo (ei olnud kohustuslik).

Esimest korda väljamineku lisamisel tekkis probleem, et ei olnud liiki, mida valida ning väljaminekut ei sisestatud ja ei kuvatud ka veateadet. Lähemal rakenduse uurimisel selgus, et liikide kasutamiseks on kõigepealt vaja seadistuste all uued liigid käsitsi luua, sest rakendust kasutama hakates ei ole loodud ühtegi enamlevinud näidisliiki.

Vormiväljade kontrollimise juures olulisi vigu ei olnud, aga väljade ning nuppude asetus oli ebaloogiline (vt joonis 16). Tavaliselt liigub kasutaja väljasid täites ülevalt alla ning ootab sisestamise nuppu samuti väljade all. Rahakooli rakenduses oli sisestamise nupp "Sisesta", aga vormiväljade suhtes üleval. Samuti oli väljakande lisamise rea taga nupp nimega "S.h.", a mille nimetus kasutajale absoluutselt informatsiooni ei andnud, kuid katsetamisel selgus, et see lisas juurde uue väljamineku lisamise rea.

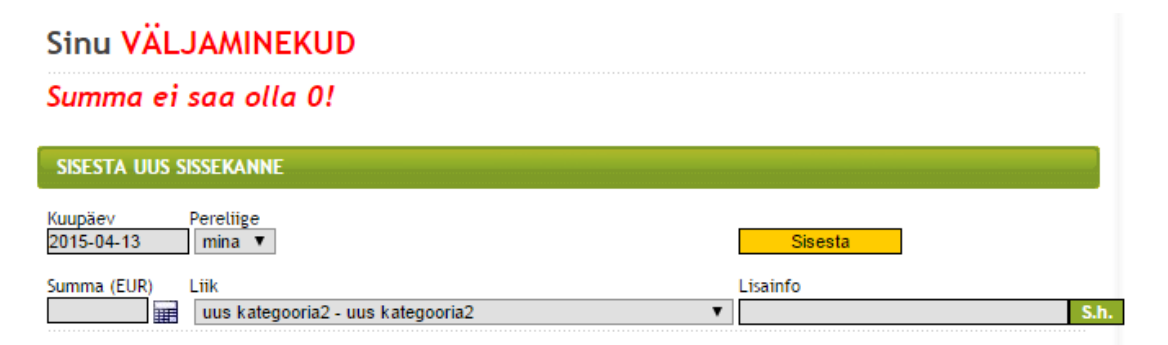

#### **Joonis 16. Tehingu lisamisel tekkinud veateade .**

Grupeerimata tehingud tekkisid panga väljavõtte importimisel. K Katsetamiseks imporditi Grupeerimata tehingud tekkisid panga väljavõtte importimisel. Katsetamiseks imporditi<br>Swedbanki pangaväljavõte, mille tulemusena kuvati kasutajale rida tehinguid, mis oli vaja

eraldi käsitsi kinnitada, lisades igale tehingule grupi, mida sai valida olemasolevate gruppide hulgast.

Rahakooli puhul oli eelarve lisamine kasutaja jaoks üpriski keeruline. Esimest korda oli vaja põhjalikult uurida, kuidas lisamine toimib ning millisest kohast üldsegi eelarvet on või lisada. Eelarve lisamiseks pidi navigeerima seadistuste vaatesse. Läbi kasutaja silmade viitab sõna "Seadistused" justkui isikuandmete ja eelistuste muutmisele, kuid Rahakooli rakenduses on mõeldud selle all erinevate rahaplaneerija funktsionaalsuste seadistamist. Seadistuste alt oli võimalik valida "Liikide ja nende eelarvete seadistamine", mille järel avanes kasutajale leht, kus oli võimalik lisada uusi liike kui ka uusi liikide eelarveid (vt joonis 17). Uue eelarve lisamiseks pidi vajutama ühele liigi nimele olemasolevate liikide nimekirjast, mis täitis uue liigi lisamise sektsioonis vormide väljad valitud liigi informatsiooniga. Eelarvet sai lisada kindla kuupäeva jaoks, kindla kalendrikuu või aastate jaoks. Eelarve lisamise ülesehitus oli kergelt frustreeriv ning nõudis süvenemist. Oli tahetud anda lisavõimalusi eelarve lisamiseks, mis tegelikult oli positiivne, sest teiste rakenduste juures enamasti kasutatakse kuupõhist eelarve süsteemi ja ei arvestata erinevate kasutajate vajadustega. itsi kinnitada, lisades igale tehingule grupi, mida sai valida olemasolevate gruppide<br>
ipuhul oli eeluvee lisamine toimui hanks üpriski keemilne. Fisimest kordu oli vaja<br>
it tuurida, kuidas lisamine toimui ning millisest k

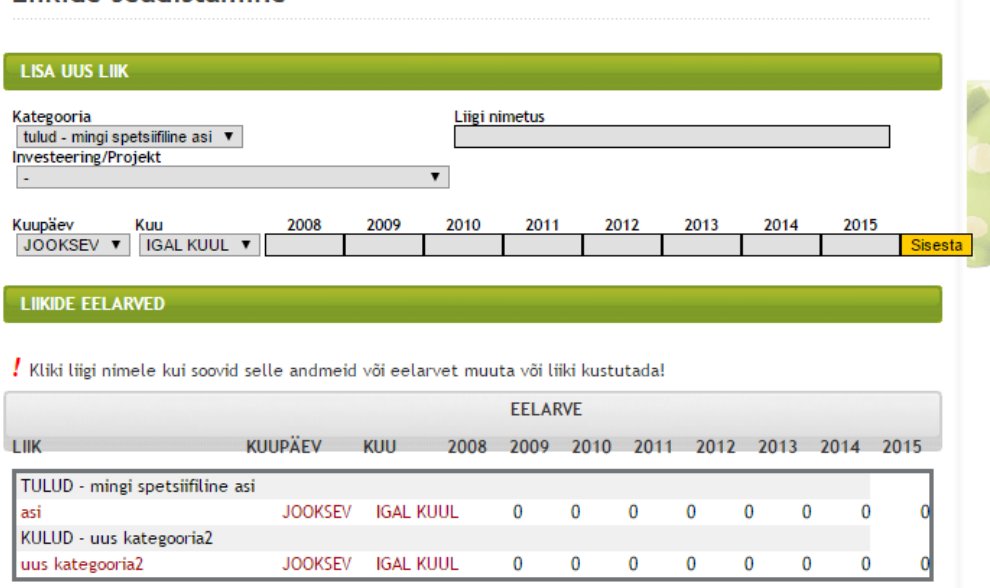

#### **Joonis 17. Liikide ja eelarvete seadistamine .**

Kui kasutaja juhtumisi sisestas eelarve numbrilistele väljadele tähti, siis salvestati sisestatud väärtus nullina ning veateadet ei kuvatud. Sarnane viga oli ka SEB Rahapäeviku juures eelarve lisamisel, et kasutajale jäeti eksitav mulje, et kõik on korras ning salvestatud, kuid

tegelikult see nii polnud. Ainult nimetuse sisestamata jätmisel kuvati kasutajale *alert*'i (vt joonis 18).

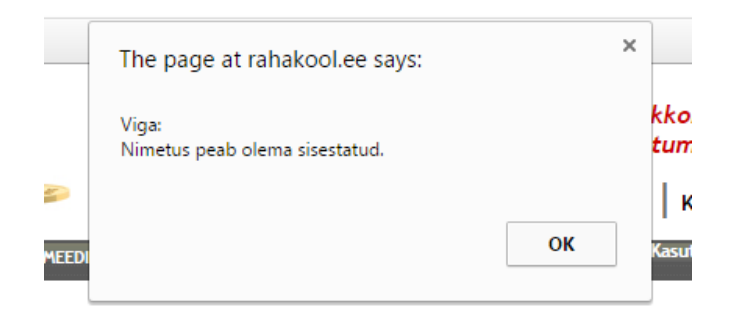

#### **Joonis 18. Javascript'i** *alert*

Rahakooli puhul pidi graafikute kuvamiseks kõigepealt rakenduse esilehelt töölaual pealt valima "Graafikud", mille tulemusena kuvati kasutajale kümme rida erinevaid võimalusi graafikute kuvamiseks, iga rea taga oli nupp "Vaata". Esimesel pilgul tekitas kogum rippmenüüsid ja nuppe kohe frustratsiooni, sest kasutaja oleks soovinud näha kohe graafikuid mitte seda, et ta peab hakkama nuputama, kuidas graafikud üldse tekiksid. Rakenduse juures akooli puhul pidi graafikute kuvamiseks kõigepealt rakenduse esilehelt töölaual pealt<br>ma "Graafikud", mille tulemusena kuvati kasutajale kümme rida erinevaid võimalusi<br>fikute kuvamiseks, iga rea taga oli nupp "Vaata". Esim

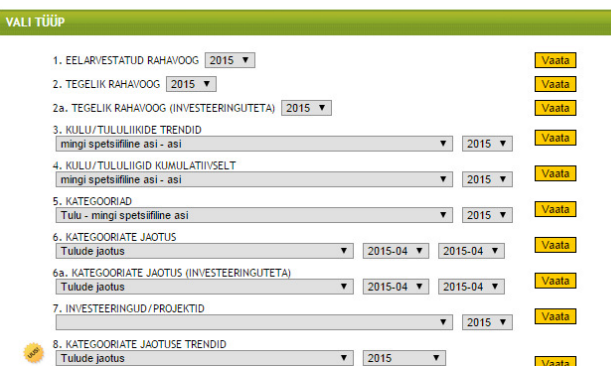

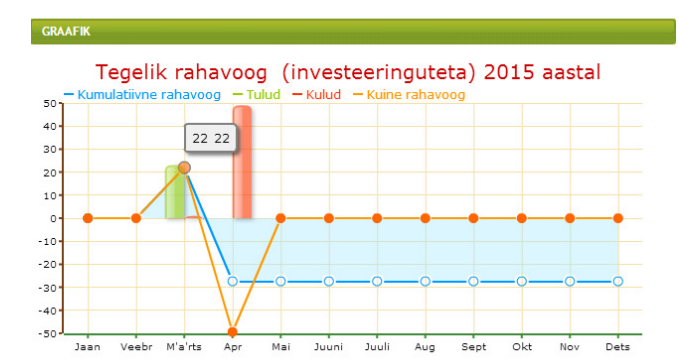

kasutajale palju erinevaid võimalusi ja valikuid graafikute kuvamiseks, kuid tavainimese jaoks ei ole tegelikult ülispetsiifilised ja keerukad graafikud vajalikud.

Samuti oli kümne ühesuguse "Vaata" nupu nägemine häiriv (vt joonis 19). Lisaks veel see, et nad ei asetsenud vasakul pool olevate r ühesugustel kõrgustel. Kasutaja võib teha kliki valel "Vaata" nupul, mis rippmenüüdest valiku tegemisi ippmenüüdest frustreerib. alikuid graafikute kuvamiseks, kuid<br>avainimese jaoks ei ole tegelikult<br>lispetsiifilised ja keerukad graafikud<br>ajalikud.<br>amuti oli kümne ühesuguse "Vaata"<br>upu nägemine häiriv (vt joonis 19).<br>isaks veel see, et nad ei asetse

Graafikute puhul sai detailsemat

#### **Joonis 19. Graafikud**

informatsiooni kui hiirega üle graafiku liikuda, kuid punktide juures kuvatav informatsioon ei olnud nii arusaadavalt ja informatiivselt esitatud kui pankade rakenduste graafikute korral. Võrreldes pankadega olid Rahakooli graafikud infoga liigselt ülekülvatud, mistõttu ei tundunud need ka visuaalselt nii ilusad ja jätsid lohaka mulje. Pankade puhul andis graafikutele juurde ka flat disain – andis juurde selgust ja puhtust.

Rahakooli esilehelt töölaua pealt sai valida otsetee "Import" vaatesse, kus kuvati kasutajale väike vorm impordifaili tüübi valimiseks (valikus oli SEB, Swedbank, Sampo, Nordea), pereliikme valimiseks ning faili lisamiseks. Importimise õnnestumisel kuvati kõik imporditud tehingute read, et kasutaja saaks need kinnitada, tagasi lükata või lisada kulugruppi. Juhul kui valiti vale failitüüp, siis peideti importimise vorm ning kuvati veateade sõnumiga, et failitüüp oli vale. Uuesti importimiseks pidi kasutaja valima vasakult menüüribalt "Import". Tagasisuundumiseks või uuesti importimise alustamiseks eraldi nuppu ei olnud loodud ning veateade oli kuvatud palja tekstina ehk kasutajale oli see raskesti märgatav. Veateadete puhul oleks võinud kasutada vähemalt punast värvi, sest punane värv köidab kasutaja tähelepanu ning annab talle informatsiooni, et midagi läks valesti [6].

Rakenduse siseselt tehinguid eksportida ei olnud võimalik.

Kasutajaliidese poolest oli Rahakooli rahaplaneerija kõige nõrgem, sest esines palju vigu: kasutati väga palju teksti (vt joonis 20), et anda kasutajale mõista, kuidas ta käituma peaks, veateateid ei kuvatud kohe, halvasti paigutatud vormielemendid, aegunud stiil ja keeruline navigeerimine.

#### Seadistused

- 1 PERELIIKMETE SEADISTAMINE (need kes kulutavad või teenivad)
- 2 INVESTEERINGUTE/PROJEKTIDE SEADISTAMINE (Investeeringute ja projektide haldamine)
- 3 KATEGOORIATE SEADISTAMINE (Peamised kategooriad kuludele ja tuludele)
- 4 LIIKIDE JA NENDE EELARVETE SEADISTAMINE (Erinevad kulu- ja tululiigid millele soovid eelarvet planeerida)

5 MUUDA PAROOLI

**MILLEST ALUSTADA** 1. Sea paika SEADISTUSED menüüs PERELIIKMETE SEADISTAMINE, seejärel kulude/tulude KATEGOORIAD Sinule sobivalt. Kategooriad on ainult kulu- ja tululiikide kategoriseerimiseks. Näiteks kategooria KINDLUSTUSED alla on mugav liikides hiljem panna kõik erinevad kindlustuskulud (elukindlustus, liikluskindlusutsed, kaskokindlustused ingy hikides injeni panila kok erinevad kindustuskulud (etukindustus, hikiuskindi)<br>jne).<br>NB: Kategooriaid endid ei saa valida SISSETULEKUID JA VÄLJAMINEKUID sisestades! 2. Sea paika SEADISTUSED menüüs LIIKIDE JA NENDE EELARVETE SEADISTAMINE lehel kulu-/tululiikide nimetused, tekkimise täpne aeg või jooksvad suurused. Seejärel saad määrata jeaks aastaks eelarve erkamise tapne arg verjesestaa saarasen seega et saaa maarata igais aastais eeta ver.<br>NB: Summa mille kirjutad käibki rea eespool näidatud kuupäeva ja kuu kohta. See ei ole summa mis kulub kogu aasta jooksul vaid kuu summa! aasu soossa vaa saamma.<br>Näiteks: Elekterikulu, Kuupäev: 10, Kuu: IGAL KUUL, 2009 eelarve: 500 - tähendab seda, et iga kuu 10. kuupäeval<br>kulub 500 krooni, kokku 12\*500=6000 krooni aastas. NB: Liigid on need mis hakkavad paistma SISSETULEKUID ja VÄLJAMINEKUID sisestades. Liigi eelarve võib ka olla<br>sisestamata või 0 - kannete tegemisel on ta menüüs valikuna ikka olemas! 3. Hakka sisestama jooksvalt enda SISSETULEKUID ja VÄLJAMINEKUID. Kategoorjad, Lijgid ning Pereljikmete nimed tekivad Sinu eelpool paika seatud andmetest. Kuupäevaväljale saad näidata maksimaalselt 60 päeva tagasi olnud päeva. Allpool tabelis näitab Sinu varem sisestatud kandeid. Saad neid muuta kuupäevale klikkides või filtreerida<br>Pereliikme järgi. 4. Perioodide rahavoogu (tulud - kulud = rahavoog) saad vaadata RAHAVOOG lehelt valides kuu ja aasta. Vaikimisi näitab leht sulle jooksva kuu rahavoogu. 5. EELARVE lehelt saad vaadata jooksvalt võrdlust enda seatud eelarve ja tegelike sissetulekute väljaminekute vahel. Viimases tulbas "Erinevus kuus" näidatakse punasega neid ridu mis on tulude puhul "alla eelarvestatu" ja

kulude puhul "ületatud read". Viimasel rahavoo real näidatakse ka rahavoo erinevust planeeritust. NB: Planeeritud aastane summa on vaid informatiivne, et paremini mõista ridu kus antud perioodil pole sissetulekut/väljaminekut kuid see on muul ajal aastas.

6. Graafilise pildi planeeritud eelarvest ja tegelikest kuludest saad GRAAFIKUD lehelt valides samuti kuu ja aasta mida soovid vaadata.

#### **Joonis 20. Seadistused**

Rahakoolil ei olnud eraldi mobiilirakendust ega vaadet nutitelefonide jaoks.

# **1.4 Minu Raha**

Erinevalt Rahakoolist ei olnud Minu Raha kasutajaks registreerimiseks vajalik sisestada kasutajanime, mis oluliselt lihtsustas protsessi ning vähendas täidetavate vormiväljade arvu, sest kasutajanime registreerimise/sisselogimise alternatiiviks oli sisselogimine Facebook kontoga (vt joonis 21), mille korral kulus registreerimiseks vaid 10 sekundit kui kasutaja oli samal ajal Facebook'i juba sisse logitud. väljamõtlemine nõuab paljudelt kasutajatelt aega. Teiseks biilirakendust<br>
1.4 M<br>
ud Minu Rah<br>
ttsustas protse<br>
õtlemine nõ

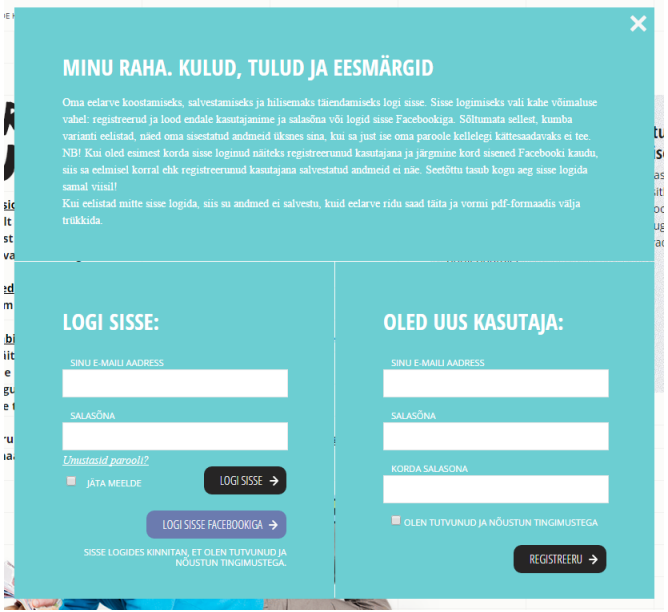

#### **Joonis 21. Sisselogimine ja registreerimine .**

Vormiväljade täitmisel ning saatmisel probleeme ei esinenud ning veateadete kuvamine ebasobivate väljade korral oli veidi paremini lahendatud kui Rahakooli puhul. Nimelt ei tühjendatud sisestatud väljasid kui kusagil esines viga, vaid vigaste väljade alla tekkisid punased tekstid. Siiski ootaks kasutaja tänapäeval juba sellist lahendust, mis vormi välja vahetamisel eelmist kontrollib kohe peale kasutaja loomist sai hakata rakendust kasutama ning ei pidanud ootama kinnitavat e-maili. atud sisestatud väljasid kui kusagil esines viga, vaid vigaste väljade a<br>1 tekstid. Siiski ootaks kasutaja tänapäeval juba sellist lahendust, mis<br>nisel eelmist kontrollib – see hoiab oluliselt kasutaja aega kokku. Meeldi

Sisselogimiseks pidi kasutaja sisestama oma e-maili ning parooli või sisenema Facebooki abil. Võimalus autentida ennast sotsiaalvõrgustiku konto abil on tänapäeval väga levinud ning säästab kasutajat eraldi registreerimisest ja paroolide meeldejätmisest. Samuti toob see tuntust antud rakendusele, sest kasutajad saavad enda sotsiaalvõrgustikes oma tegevuse kohta selles rakenduses informatsiooni jagada [1]. maili ning<br>u konto ab<br>lide meeld<br>otsiaalvõrg<br>või kulu ni<br>l olla ning

Tehingu lisamiseks oli võimalik sisestada tulu või kulu nimetus, kasutaja prognoos ehk kui suur oletatav kulu või tulu võis sellel kindlal kuul olla ning tegeliku kulu või tulu suurus. Uusi kulude või tulude liike lisada ei saanud, tehinguid sai lisada ainult olemasolevate liikide alla. Olemasolevate liikide nimetusi oli võimalik muuta – liigutades kursori nimetuse peale muutus kiri vormiväljaks, mida oli võimalik muuta. Vormiväljad olid paigutatud loogiliselt ning samuti oli kasutatud abitekste, mis olid viisakalt lahendatud vihjete abil, mida kuvati kui liiguti kursoriga üle vormivälja. Samuti oli võimalik kogemata lisatud tehing kiirelt ja lihtsalt kustutada rea taga asetseva prügikasti ikooni abil (vt joonis 22). tamisel eelmist kontrollib – see hoiab oluliselt kasutaja aega kokku. Meeldiv oli see, et<br>peale kasutaja loomist sai hakata rakendust kasutama ning ei pidanud ootama kinnitavat<br>aili.<br>clogimiseks pidi kasutaja sisestama oma

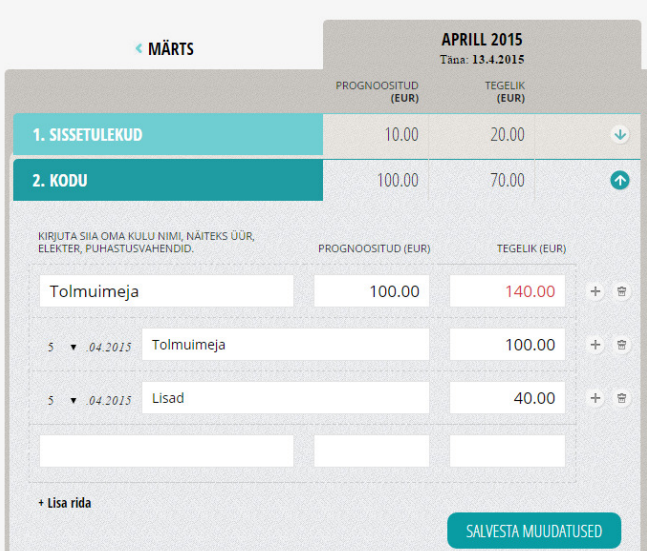

#### **Joonis 22. Tehingute lisamine**

Vormiväljade puhul oli suureks puuduseks vormiväljade kontrollimine ja veateadete kuvamine. Tehingu lisamisel poolikute andmetega ei kuvatud kordagi veateadet ning kui sisestatud oli kogemata ainult tehingu nimetus, siis tehingut lihtsalt ei salvestatud. Teistel juhtudel vorm salvestati poolikute andmetega. Samuti oli kasutajaliidese realisatsiooni juures häiriv see, et tehingu salvestamisel, rea kustutamisel või uue rea lisamisel laeti uuesti kogu lehte.

Tehingu lisamiseks eraldi kusagile navigeerima ei pidanud, sest tehingud ning nende lisamise võimalus kuvati kohe Minu Raha rakenduse esimesel vaatel. Jäi mulje, et rakenduse puhul oli üritatud vähendada klikkide tegemise arvu, sest enamik funktsionaalsust oli pandud ühte<br>vaatesse, samas oli see lahendatud piisavalt lihtsalt, et kasutajale kuvatav pilt ei oleks<br>informatsiooniga ülekoormatud.<br>Minu Raha ra vaatesse, samas oli see lahendatud piisavalt lihtsalt, et kasutajale kuvatav pilt ei oleks informatsiooniga ülekoormatud. volikute andmetega ei kuvatud kordagi veateadet ning kui<br>ehingu nimetus, siis tehingut lihtsalt ei salvestatud. Teistel<br>e andmetega. Samuti oli kasutajaliidese realisatsiooni juures<br>sel, rea kustutamisel või uue rea lisami

Minu Raha rahaplaneerijasse ei ole võimalik importida pankade väljavõtteid. Tehinguid on võimalik sisestada ainult ühe kaupa ning käsitsi, seetõttu grupeerimata tehinguid Minu Raha tehingute hulka ei teki.

Minu Raha rakenduse puhul oli eelarve lisamine lahendatud teisiti kui eelnevate rahaplaneerijate korral. Uue eelarve lisamiseks ei olnud loodud eraldi lisamise vaadet, vaid kulu- ja tulugruppide alt koos uue kulu või tulu lisamisega sai sisestada ka progno summa, mis oligi selle vastava grupi eelarveks. Eelarve lisamiseks ei pidanud spetsiaalselt kusagile navigeerima. Kokkuvõttes oli tehingu ning eelarve lisamine omavahel ühendatud ning see lahendus aitas kõvasti kasutaja aega kokku hoida.

Minu Raha rakenduses kuvati kulude sektordiagramm rakenduse esilehel tehingute kõrval. Uue tehingu lisamisel uuendati kohe ka kulude graafikut. Diagramm nägi hea välja, oli kasutatud flat disaini (vt joonis 23). Graafiku all olid värviliselt kuvatud kõik kategoori kategooriad, millega tehinguid olid seotud. Kategooriatele vajutades sai neid vastavalt sektordiagrammi peal kuvada või mittekuvada. Diagrammi peal mõnele sektorile vajutades eraldus sektor diagrammist, mille puhul olulist kasufaktorit ei nähtud. Hiirega liikudes m mõnele sektorile kuvati selle kategooria detailsemat informatsiooni. a rakenduses kuvati kulude sektordiagramm rakenduse esilehel tehingute kõrval.<br>
gu lisamisel uuendati kohe ka kulude graafikut. Diagramm nägi hea välja, oli<br>
flat disaini (vt joonis 23). Graafiku all olid värviliselt kuvat

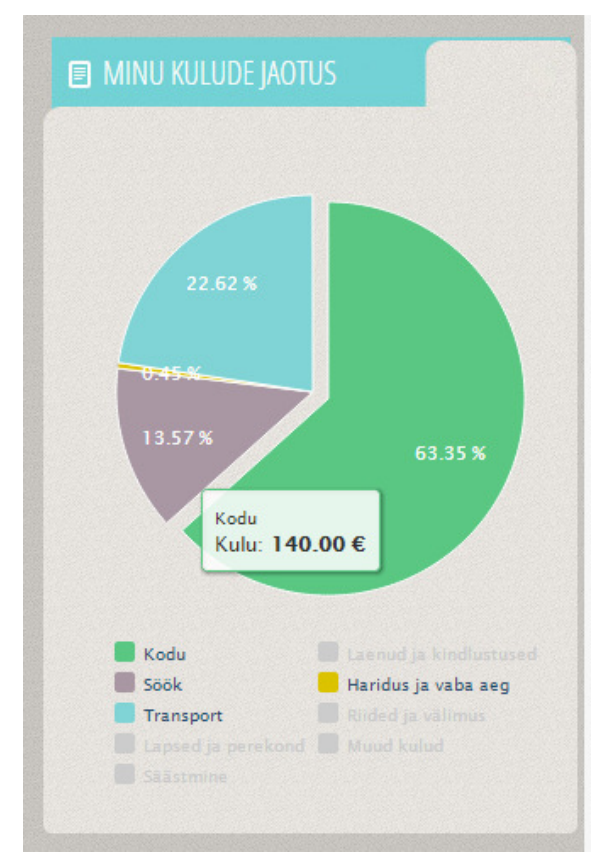

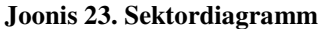

selle jaoks oli olemas eraldi sektsioon "Minu rahaasjade ülevaade", kus oli kuvatud tabelina tulude ja kulude vahe antud kuu kohta. Kokkuvõttes ei olnud realiseeritud ühtegi üleliigset elementi ning kõik oli kiiresti kättesaadav ning kasutajale lihtsasti mõistetavaks tehtud.

Rahaplaneerija siseselt ei olnud võimalik tehinguid eksportida.

Minu Raha puhul jäi meelde lihtsus ja selgus. Rakenduse kasutamise õppimisele kulus väga vähe aega ning kasutaja ei pidanud erinevate funktsionaalsuste kättesaamiseks eriti

navigeerima, sest kõik olulisem oli paigutatud ühte vaatesse. Samuti oli loodud võimalus sisse logida Facebooki konto abil, mis kiirendas oluliselt sisselogimise protsessi. Kasutajaliides oli kaasaegse stiiliga ning kattis ära kõik olulisemad funktsionaalsused väljaarvatud pangaväljavõtete importimise, mis oli ainuke asi millest kasutaja puudust võiks tunda.

Minu Raha rahaplaneerija jaoks ei olnud loodud eraldi mobiilirakendust ega vaadet nutitelefonide jaoks.

## **1.5 Perekonna Eelarve**

Perekonna Eelarve rakenduses oli täitmist vajavaid vormiväljasid mitu – parool esimest korda, parool teist korda, meeldetuletus ning nõustumine tingimustega (vt joonis 24). Meeldetuletuse juures pidi rippmenüüst valima päevade arvu, mille möödumisel saadetakse kasutajale teavitus, et ta pole vahepeal sisse loginud. Tingimustega nõustumiseks pidi lihtsalt linnukese märkima. Ebakorrektsete väljade korral ilmusid veateated kui vormiväljad olid enter-klahvi vajutades saadetud ning sisestatud andmed peale paroolide jäid täidetuks. Jällegi kulus aega kinnitava e-maili ootamiseks, mis sisaldas linki, et täidetuks. Jällegi kulus aega kinnitava e-maili ootamiseks, mis sisaldas linki, et<br>registreerimine lõpule viia. Seekord oli e-mailis ka-kasulikku infot kasutajale – kasutajanimi ning parool. Kokkuvõttes ei olnud selline registreerimise lahendus kõike kaasaegsem ning mugavam. simest korda, parool teist korda, meeldetuletus ning nõustumine tingimustega (vt<br>4). Meeldetuletuse juures pidi rippmenüüst valima päevade arvu, mille möödumisel<br>se kasutajale teavitus, et ta pole vahepeal sisse loginud. T elarve rakenduses oli täitmist vajavaid vormiväljasid mitu – kasutajanimi, e-post, ste borda, proto leisit korda, meeldetuletus ining nöustumine inigimustega (vt<br>decidetuletuse juures pidi rippmenüüst valima päevade arvu,

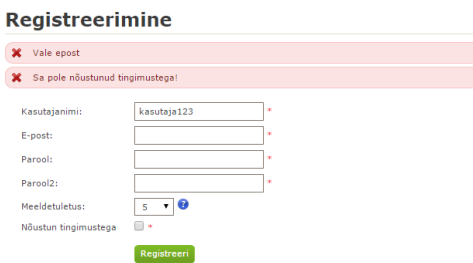

**Joonis 24. Registreerimine** 

Sisselogimiseks oli vaja sisestada kasutajanimi ning parool. Vale sisendi korral kuvati hoiatav tekst ning vormiväljad tühjendati (vt joonis 25). Muid võimalusi sisselogimiseks ei olnud realiseeritud.

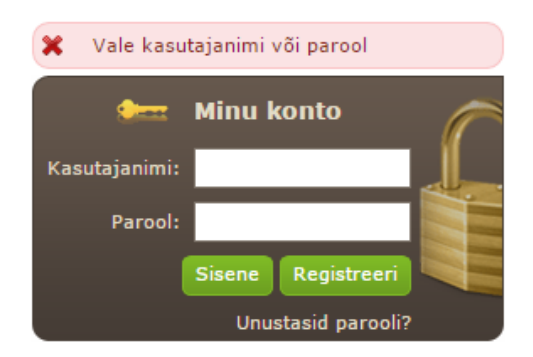

#### **Joonis 25. Sisselogimine**

Võrreldes eelmiste rakendustega võttis tehingu lisamine oluliselt kauem aega, sest uut tehingut lisades tuli lisada ka uus tehingu grupp. Perekonna Eelarve rakenduse puhul oli kasutatud tehingu lisamisel sarnast loogikat nagu Rahakooli juures. Enne tehingu lisamist pidi kasutaja olema otsustanud, kas ta soovis lisada kulu või tulu informatsiooni. Tehingute jaoks ühist ülevaadet tabelina ei olnud. Sisestatavateks vormiväljadeks oli kuupäev, isik, kellega tehing seotud oli, tehingu summa, tehingu grupi valik rippmenüüna ning kommentaar. Kohustuslikeks väljadeks olid kuupäev, tehingu summa ning grupp. Tehingu summa lisamisel oli märgata samuti sarnasust Rahakooli rakendusega – summa vormivälja taga oli väike kalkulaatori ikoon, mille abil sai lisada summa matemaatilise avaldisena.

Kontrollitud oli seda, et kohustuslikud väljad oleksid täidetud ning kui vorm salvestati kasutaja poolt ja süsteem avastas täitmata väljasid, siis kuvati vastavalt sama palju veateateid. kalkulaatori ikoon, mille abil sai lisada summa matemaatilise avaldisena.<br>Kontrollitud oli seda, et kohustuslikud väljad oleksid täidetud ning kui vorm salvestati<br>kasutaja poolt ja süsteem avastas täitmata väljasid, siis k vormiväljade kohale. Samuti oli nupu suurus väike ning kasutatud oli flopiketta ikooni, mis sellise rakenduse puhul on kasutaja jaoks suhteliselt võõras ja veider. Ka tehingute nimekirja tagasipöördumiseks oli kasutatud tabeli ikooni.

Veel üheks puuduseks oli liigne ümbersuunamine. Peaaegu iga sammu jaoks suunati kasutaja l uuele lehele või avati hoopiski uus aken (vt joonis 26). Kasutaja jaoks oleks olnud mugavam kui uue tehingu lisamisel kuvatakse ülevaade eelnevatest tehingutest.

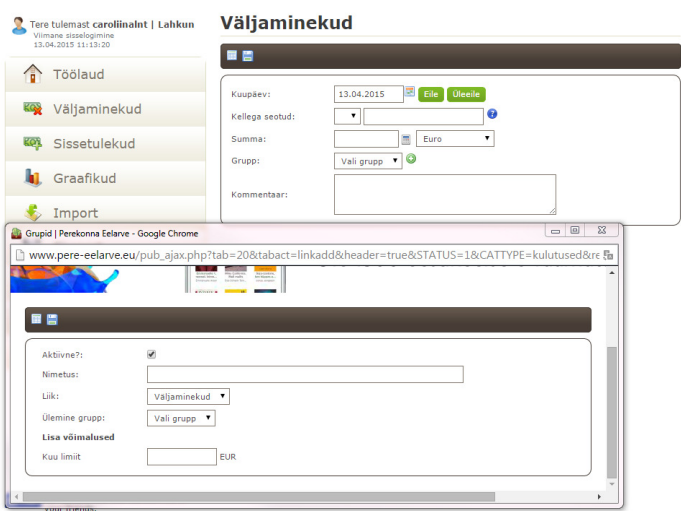

**Joonis 26. Tehingu lisamise käigus uue grupi loomine .** 

Perekonna Eelarve võimaldas importida pangaväljavõtteid. Peale väljavõtte importimist kuvati kasutajale kõik imporditud tehingud ning ridade lisamiseks rakendusse oli vajalik igale tehingule ükshaaval rippmenüüdest kulu- või tulugrupp valida. Lahendus oli sarnane Rahakooli omale.

Esimest korda eelarve lisamiseks pidi õiget kohta mitu korda otsima. Kui kasutaja soovis olemasolevale grupile lisada eelarvet, siis pidi navigeerima vasaku menüüriba pealt "Grupid" vaatesse, kus kuvati kasutajale gruppide tabel. Tabeli juures oli kasutatud väga palju erinevaid segadusseajavaid ning tillukesi ikoone (vt joonis 27), mis muutsid eelarve lisamiseks vajaliku koha leidmise raskeks. Kui "Muuda" ikoon oli leitud ning kursoriga peale vajutatud, siis avanes grupi redigeerimise vaade, mille juures oli võimalik muuta ka kuu limiiti (vt joonis 28).

# **Grupid**

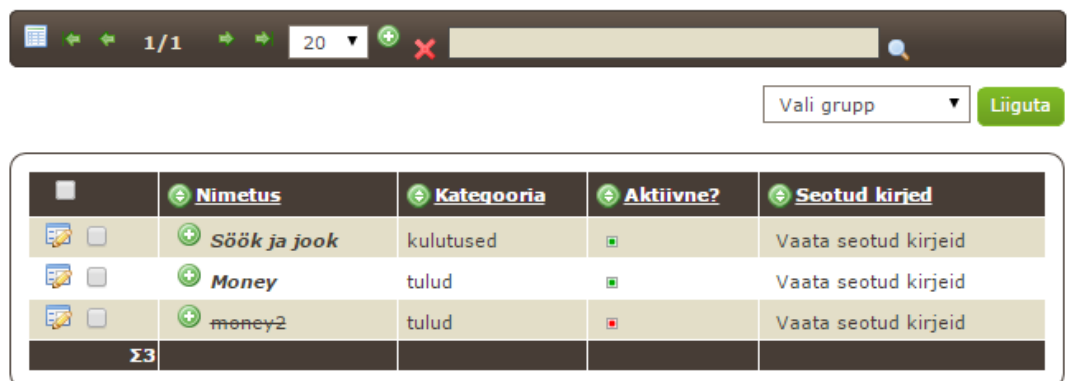

### **Joonis 27. Kulugruppide nimekiri .**

Vigase informatsiooni sisestamise katsetamisel selgus, et sarnaselt SEB Rahapäevikule, kui sisestati näiteks tähti sisaldav summa, siis kuvati kasutajale teade, et muudatused on edukalt salvestatud kuid tegelikult salvestati sisestatud info asemel null. See on kasutajat eksitav.

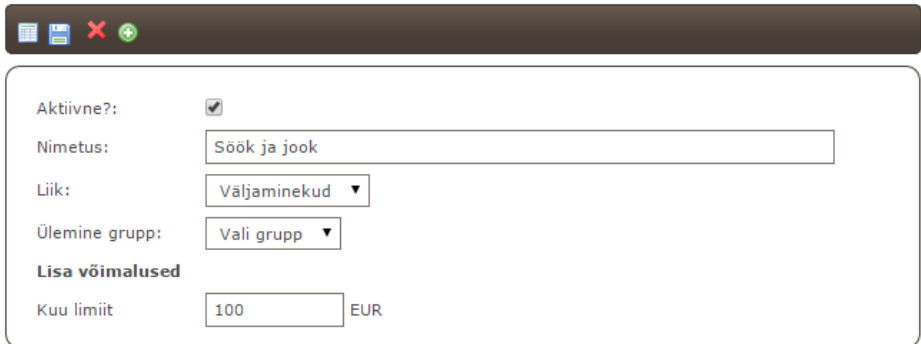

**Joonis 28. Kulugrupi eelarve muutmine .** 

Graafikud olid paigutatud omaette vaatesse, seega tuli klikkida vasaku menüüriba pealt "Graafikud". Graafikute nägemiseks tuli kõigepealt täita päringu parameetrid: tüüp rippmenüüna, valik tehingu gruppidest, ajavahemik, diagrammi tüüp ning valikud, et kas näidata graafikut kuude lõikes või kokku ja kas näidata gruppe eraldi või mitte (vt joonis 29). Vajutades nupul "Genereeri graafik" suunati kasutaja üldisesse vaatesse, kus kuvati graafik, mis hõlmas kõiki valitud tehingute gruppe. Samuti sai vaadata graafikut gruppide kaupa ning rahavoo kohta. ingu gruppidest, ajavahemik,<br>lõikes või kokku ja kas näidata<br>reeri graafik" suunati kasutaja<br>d tehingute gruppe. Samuti sai

# Graafikud

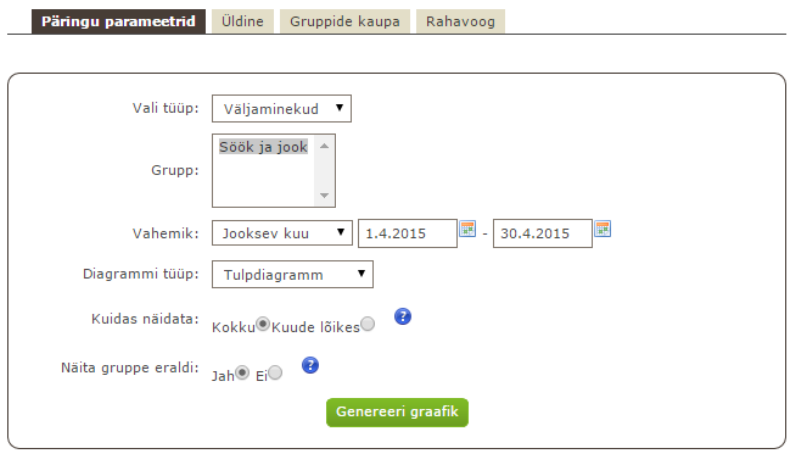

**Joonis 29. Graafikute parameetrite sisestamine .** 

Graafikutel oli kuvatud kohati liiga vähe informatsiooni. Näiteks tulpdiagrammide ja joondiagrammide puhul ei olnud telgedele märgitud ühikuid. Disaini poolest meenutasid diagrammid Microsoft Excel'is olevaid diagramme ning ei jätnud eriti köitvat muljet (vt joonis 30). Hiirega üle graafikute punktide või sektorite liikudes kuvati väikest detailvaadet Päringu parameetrite sisestamisel esines üks viga "Genereeri graafik" nupu juures – kursoriga nupu kohale liikudes ei muutunud kursori pointer käekujuliseks, mis kasutajale annab informatsiooni justkui oleks nupp inaktiivne. Samuti ei olnud lisatud nupule visuaalset muutust kursoriga üle nupu liikudes. Tavaliselt kui ei soovita realiseerida nupule visuaalset muutust, siis oleks õige anda kasutajale informatsiooni kursori pointeri muutuse abil [4].

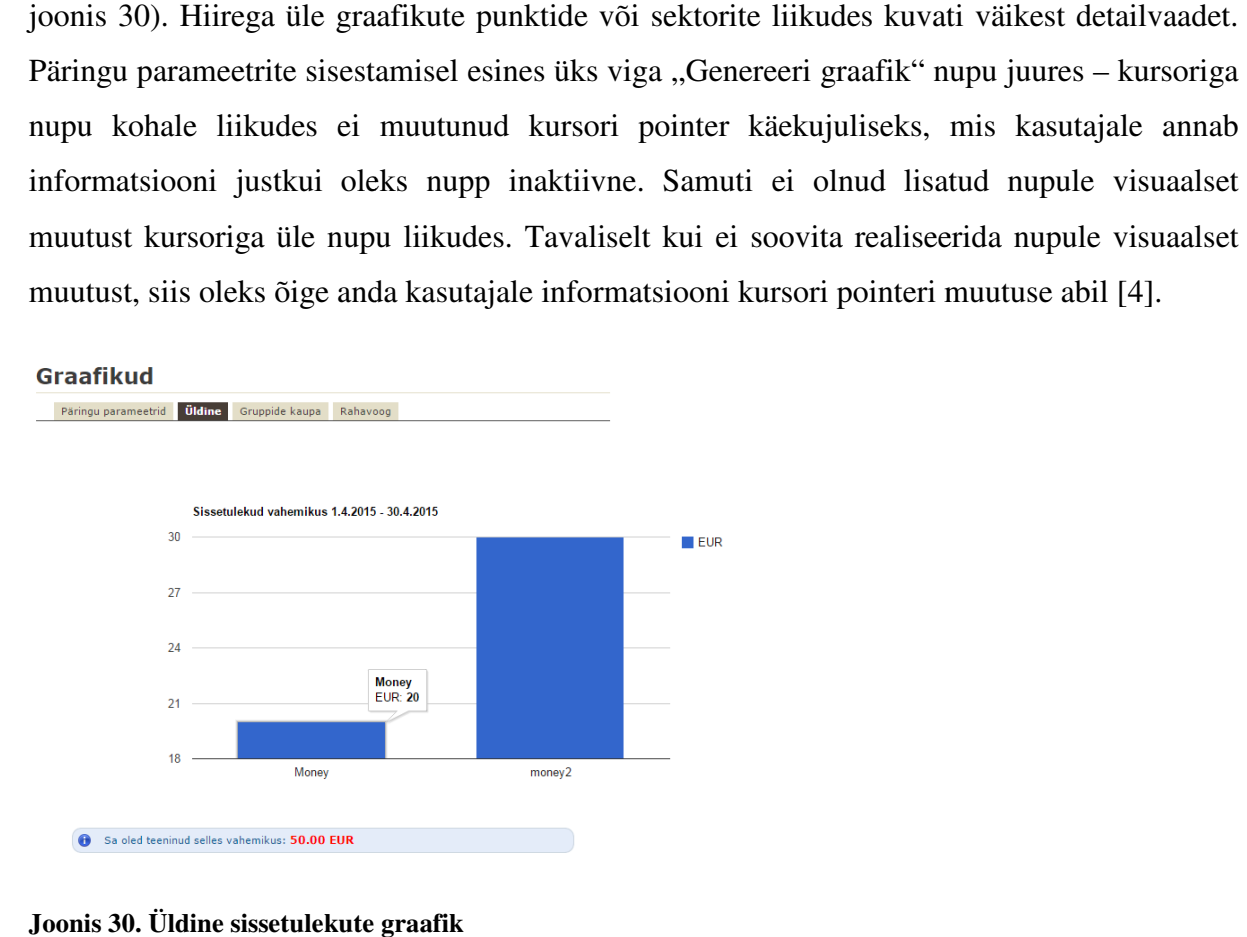

#### **Joonis 30. Üldine sissetulekute graafik**

Väljavõtete importimiseks oli rakenduse vasakul menüüribal Pangaväljavõtete importimiseks eraldi nupp. Kasutaja pidi aga teadma, mis on imporditavas failis failis väljade eraldajateks.

Kasutaja seisukohast oleks oodanud, et rakendus automaatselt tuvastab väljade eraldajad failis. Rippmenüüst sai valida kasutaja panga (valikus oli SEB, Swedbank, Nordea, Sampo), välja eraldaja ning laadima üles CSV faili. Importimise tulemusena kuvati kasutajale kõik failist imporditud tehingud ning kasutaja sai hakata tehingutele tüüpe ja gruppe määrama.

Kui importimisel kasutaja valis vale panga või vale väljade eraldaja, siis ei kuvatud ühtegi veateadet, vaid näidati tulemust nagu oleks importimine edukas olnud. Vaadates infot, mida peale importimist kuvati, oli aru saada, et importimine ei õnnestunud ning failist loeti infot ebakorrektselt.

Perekonna Eelarve on kõigist viiest uuritavast rakendusest ainuke, milles saab rahaplaneerija siseselt tehinguid ka eksportida. Eksportimine võttis sama palju aega kui importimine ehk umbes 10 sekundit. Eksportimiseks pidi rippmenüüst valima kas soovitakse eksportida sissetulekuid või väljaminekuid, tehingute ajavahemiku ning vajutama vastavalt X XLS või CSV ikoonil. Mõlemaid võimalusi katsetades selgus, et XLS faili genereerimine õnnestus ning CSV faili genereerimine mitte. Allalaetud CSV faili avamisel selgus, et faili oli kirjutatud kasutajale ebavajalikku HTML koodi mitte tehingute andmeid. Ikoonide kasutamine failide allalaadimiseks oli mugav, kuid oleks võinud kasutada kaasaegsemaid versioone nendest ikoonidest, et lehega rohkem kokku sulanduda (vt joonis 31). Vormi pidi täitma üks kord kuid faile sai alla laadida mitmeid kordi.

# **Eksport**

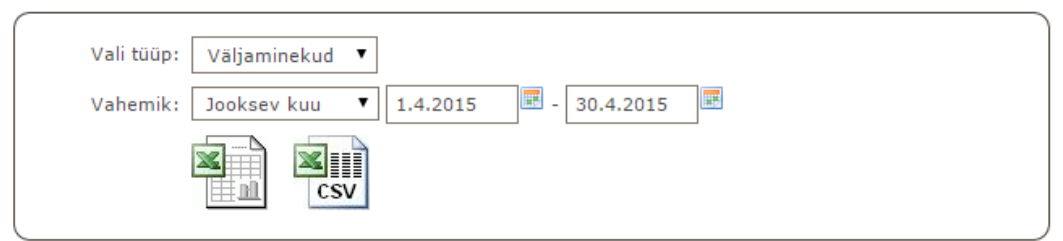

#### **Joonis 31. Tehingute eksportimine .**

Juhul kui kasutaja valis ajavahemiku, kus ei olnud tehinguid mida eksportida, siis suunati kasutaja eraldi lehele, millel oli punane veateade ning sõnum, et kasutaja suunatakse 2 sekundi pärast tagasi. Selliselt kasutaja ümbersuunamine ei ole kasutaja perspektiivist meeldiv, sest ta peab ootama tegevusetult kuigi sooviks juba oma vigu parandada. Peale suunamist olid vormiväljad veel täidetud, mis oli positiivne, sest kasutajad ei taha neid otsast peale uuesti täita.

Perekonna Eelarve rahaplaneerija kasutajaliides ei olnud kõige kaasaegsem, kuid oli korralikult realiseeritud ehk ei olnud kattuvaid ega nihkes olevaid elemente, mis oleksid kasutajat häirinud. Meelde jäid väikesed ikoonid, mis olid olulise funktsionaalsusega, kuid kasutajale raskesti leitavad oma suuruse, ebaloogilise asetuse ning ebaselge välimuse poolest. Samuti oli üle lehe kasutatud palju rohelist värvi nuppe, mille visuaalne stiil ega kursori kuju ei ei muutunud kui hiire kursoriga üle nupu liikuda. Kasutaja jaoks oli väga frustreeriv ka liigne ümbersuunamine lehelt lehele ühe ülesande täitmise korral, sest igasugune ümbersuunamine kulutab kasutaja aega.

Perekonna Eelarve jaoks ei olnud loodud eraldi mobiilirakendust ega vaadet nutitelefonide jaoks.

# **2. Uue kasutajaliidese prototüübi loomine**

Antud töö esimeses osas analüüsis autor olemasolevaid rahaplaneerimisrakendusi kasutajaliidesele kehtivatest üldistest nõuetest lähtudes ja olulisemate kasutusprotsesside lõikes.

Töö käesolevas osas kirjeldab autor nõudeid loodavale prototüübile, mis välistaks olemasolevates rakendustes esinevaid puudusi ja kasutajale ebamugavusi valmistavaid omadusi.

# **2.1 Nõuded prototüübile**

Prototüübis on autori poolt valitud ja arvesse võetud järgmised nõuded:

- Rakenduse kasutajaks peab saama registreeruda nii e-mailiga kui Facebooki või Google kasutajaga
- $\checkmark$  Kasutaja peab saama rakendusse sisse logida nii e-mailiga kui Facebooki või Google kasutajaga
- $\checkmark$  Kasutaja peab saama vaadata informatsiooni iga kalendrikuu kohta eraldi
- $\checkmark$  Kasutaja peab saama lisada kulu või tulu tehingut
- $\checkmark$  Kasutaja peab saama grupeerimata tehingule lisada juurde soovitud gruppi, mida ta peab saama valida või ise luua
- $\checkmark$  Kasutaja peab saama lisada grupile limiiti
- $\checkmark$  Kasutaja peab nägema oma tehingutest graafilist ülevaadet
- $\checkmark$  Kasutaja peab saama rakendusse tehinguid importida
- $\checkmark$  Kasutajaliidese puhul peab olema kasutatud flat disani
- $\checkmark$  Rakenduse jaoks peab olema realiseeritud spetsiaalne mobiilivaade iPhone 5 suuruse ekraani jaoks
- $\checkmark$  Kasutajaliideses ei tohi olla üleliigseid elemente või funktsionaalsusi, mis võiksid kasutajat segadusse ajada
- $\checkmark$  Kasutajaliidese disain peab olema ühtlane üle terve rakenduse
- Vormide täitmise kontrollid peavad olema *inline* meetodiga
- $\checkmark$  Kasutajaliides peab pakkuma kasutajale veaolukordades maksimaalset mugavust (*forgiving*)

## **2.2 Prototüübi kirjeldus**

Prototüübi võib jaotada kolmeks suuremaks osaks: tehingud, grupid ning graafikud. Prototüübis on kõik funktsionaalsused loodud näidisandmete abil, et mõjuda kasutajale usutavamalt. Protoüüpi ei saa sisestada uusi andmeid ega ka küsida andmeid andmebaasist. Rahaplaneerimisrakenduse prototüüp on loodud kasutatdes põhiliselt järgmisi tehnoloogiaid: HTML, CSS, Javascript, jQuery, Bootstrap. Prototüübi loomisel oli autori peamine eesmärk luua uus kasutajaliides, kus oleks ühendatud lihtsus ja disain, aga olulised funktsionaalsused oleksid kasutajale mugavalt kasutatavad.

Loodud prototüübi kirjeldus on esitatud olulisemate kasutusprotsesside lõikes:

- $\checkmark$  registreerimine ja sisselogimine;
- $\checkmark$  tehingu lisamine:
- $\checkmark$  grupeerimata/liigitamata tehingu kategoriseerimine;
- $\checkmark$  limiidi lisamine;
- $\checkmark$  graafilise vaate vaatamine;
- $\checkmark$  tehingute import/eksport
- $\checkmark$  mobilivaate olemasolu.

#### **2.2.1 Registreerimine ja sisselogimine**

Registreerimine ja sisselogimine on prototüübis realiseeritud samal lehel. Nii esmaseks registreerimiseks kui korduvaks sisselogimiseks on loodud võimalus kasutajal kasutada enda sotsiaalvõrgustiku, Facebooki või Google, olemasolevat kasutajat.

Sotsiaalvõrgustiku abil registreerimine ja sisselogimine muudab kasutaja ja jaoks rakenduse kasutamise olulisemalt lihtsamaks: kasutaja ei pea välja mõtlema uut parooli ja seda meeles pidama. Väga sageli kasutaja unustab uue rakendusega liitudes oma loodud parooli. Parooli taastamine võib tunduda talle aeganõudev ja ta loobub rakenduse edasisest kasutamisest. Samuti võib kasutaja loobuda rakenduse kasutuselevõtust kui ta märkab, et peab hakkama välja mõtlema uut parooli [12]. Olemasolevatest rahaplaneerijatest oli ainult ühe puhul võimalik sotsiaalvõrgustiku kontoga sisselogimine, ülejäänute puhul pidi kasutajal olema sisselogimiseks pangakonto või varasemalt loodud kasutajakonto. Kuna kasutaja kulude profiil võib olla väga tundlik informatsioon, siis panga puhul võiks kaaluda ka varianti, kus kulude lisamiseks kasutatakse sisselogimist sotsiaalvõrkude abil, et tegevust soodustada, ning kulude vaatamiseks kasutatakse sisselogimiseks panga autentimisviise.

Kui kasutajal ei ole Facebooki ega Google'i kasutajat, siis on prototüübis loodud võimalus sisse logida ning registreeruda ka e-maili abil. Registreerimise ja sisselogimise puhul on *inline* vormi valideerimist kasutatud ainult paroolide kattuvuse puhul, sest vormiväljasid on ainult 2-3, mida üle vaadata.

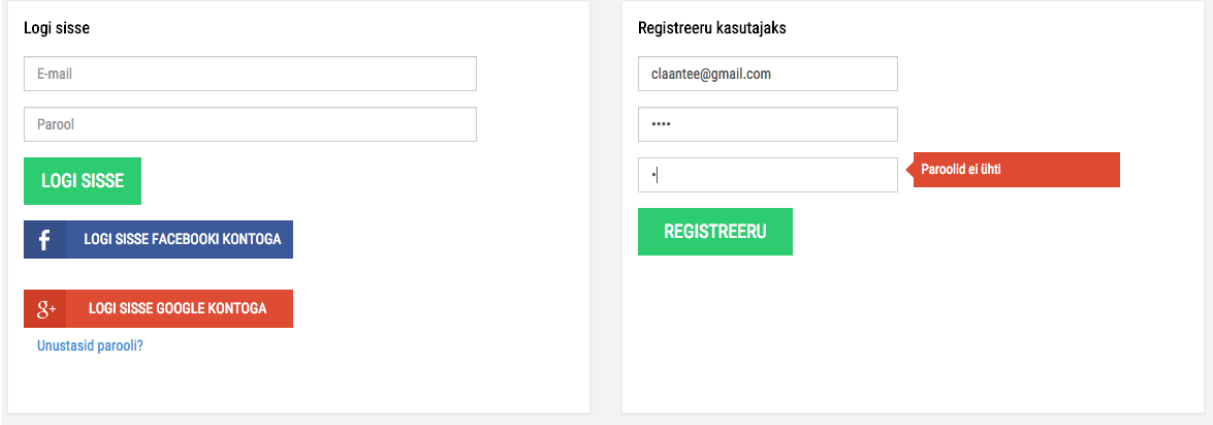

**Joonis 32. Registreerimine ja sisselogimine prototüübis**

#### **2.2.2 Tehingu lisamine**

Uue tehingu lisamiseks peab kasutaja navigeerima "Tehingud" vaatesse, kus kuvatakse kasutajale juba grupeeritud ja veel grupeerimata tehingud. Täiesti uue tehingu lisamiseks tuleb vajutada nupul "Lisa tehing", mille järel kuvatakse kasutajale vorm, kus on vaja täita vormiväljad: kuupäev, liik, kirjeldus ja summa. Tulu sisestamise korral gruppi ja saajat ei saa sisestada, mis lihtsustab ja kiirendab autori hinnangul andmete sisestamist. liigiks kulu, siis kuvatakse kasutajale ka täidetavad lisaväljad: "Tehingu grupp" ja "Saaja". ue tehingu lisamiseks<br>orm, kus on vaja täita<br>gruppi ja saajat ei saa<br>stamist. Kui valitakse Grupi valimise juures on kohe loodud rippmenüüs valik: "Loon uue kulugrupi", mille valimise järel kuvatakse väli uue grupi lisamiseks.

Tehingu lisamisel on prototüübis loodud 6 vormivälja. Nende täitmise täitmiseks on realiseeritud inline valideerimine ehk kui kasutaja jätab mõne vormivälja täitmata ning liigub järgmise rea peale, siis kuvatakse talle koheselt hoiatav teade. Olemasolevates rahaplaneerijates ei olnud ühelgi kasutatud vormiväljade täitmise juures *inline* valideerimist. Vormiväljade alla on paigutatud kaks nuppu "Katkesta" ja "Lisa" "Lisa", mille värvid on valitud vastavalt nende olulisusele. Hiljem on kasutajale jäetud võimalus tehingut kustutada ja/või muuta.

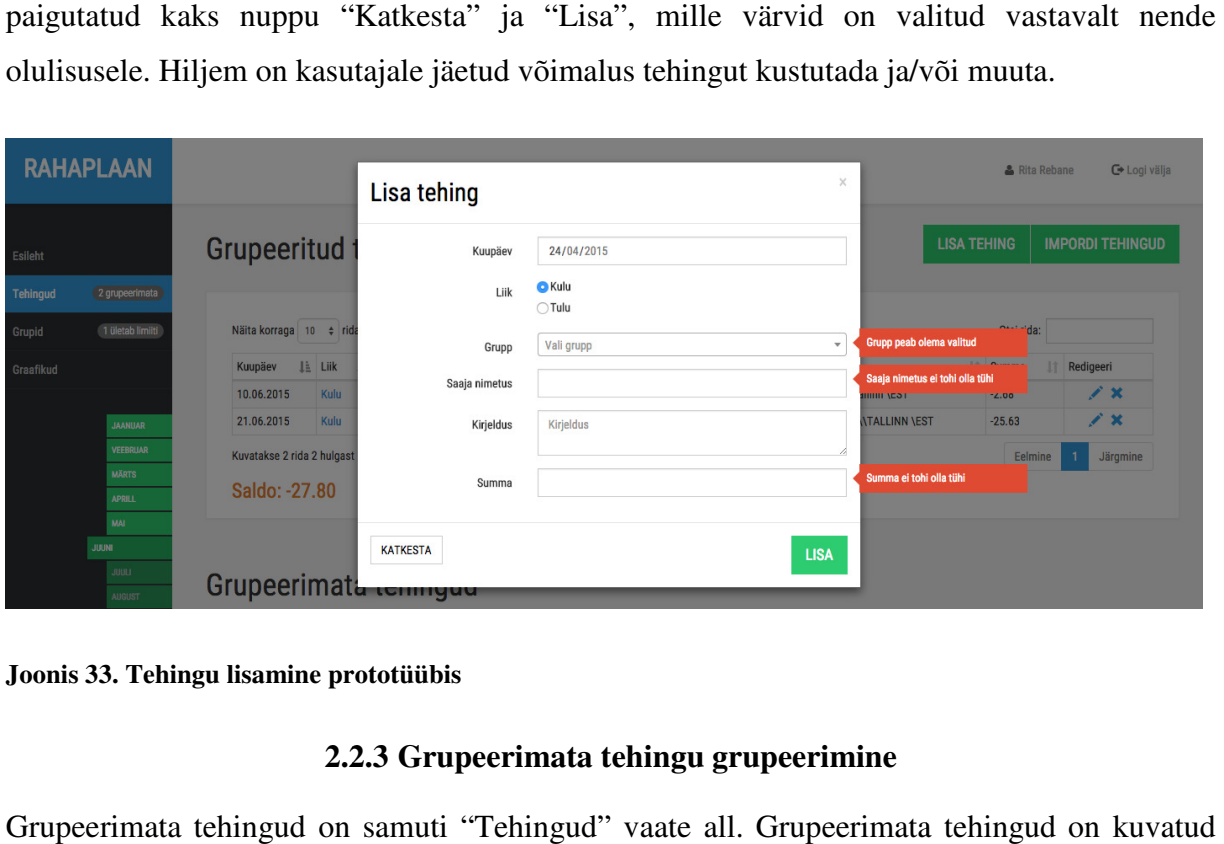

**Joonis 33. Tehingu lisamine prototüübis**

### **2.2.3 Grupeerimata tehingu grupeerimine**

Grupeerimata tehingud on samuti "Tehingud" vaate all. Grupeerimata tehingud on kuvatud eraldi tabelina, mis on paigutatud grupeeritud tehingute alla. Veerus "Grupp" avaneb igas reas rippmenüü, kust kasutaja saab valida grupi või siis luua uut gruppi trükkides väljale uue grupi nime. Kui kasutaja on grupi valiku teinud või kinnitanud uue grupi nimetuse, siis koheselt paigutatakse tehingu rida ülemisse tabelisse grupeeritud tehingute hulka. Kuna ümberpaigutamine on peale valiku tegemist automaatne, siis on oht, et kasutaja võib kergesti eksida – selleks kuvatakse peale iga tehingu grupeerimist kasutajale teade tehtud muudatustest ning pakutakse välja võimalus viimane tegevus tagasi võtta. Tehingute importimisel paigutatakse kõik tehingud esmalt grupeerimata tehingute tabelisse, sellest tingituna võib seal korraga olla väga palju selliseid gruppideta tehinguid. Autor arvestas sellise võimalusega ja lahendas tehingule grupi lisamise võimalikult väheste klikkidega.

# Grupeerimata tehingud

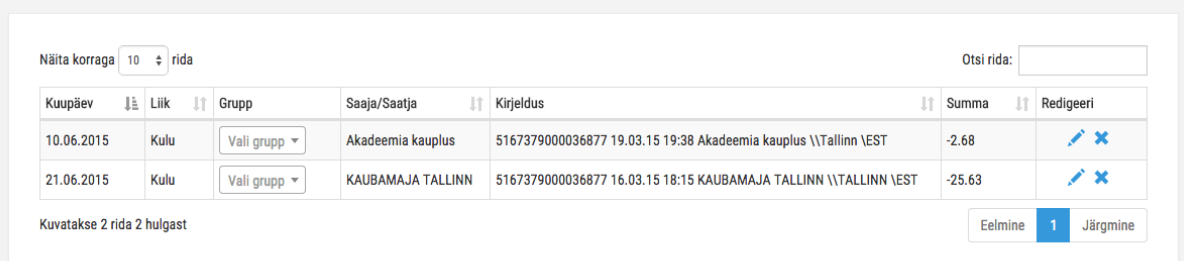

#### Joonis 34. Tehingu grupeerimine prototüübis

#### **2.2.4 Grupile limiidi lisamine**

Prototüübis on kasutatud sõna "eelarve" asemel sõna "limiit", sest autori arvates oli see sõna kasutajale arusaadavam. Limiite saab lisada gruppide lõikes vaates "Grupid" , kus avaneb tabel kõikide olemasolevate kulugruppidega. Kui kulugrupile pole veel limiiti lisatud, siis kuvatakse seal sõna "Määramata". Limiiti on võimalik lisada koos uue grupi loomisega. Vajutades "Loo uus grupp" nupul, kuvatakse kasutajale vorm, kus on võimalik t täita kaks välja: grupi nimetus ja limiit. Limiit ei ole kohustuslik väli ehk võib jätta ka tühjaks. Kui kasutaja soovib limiiti hiljem grupile lisada, siis tuleb vajutada vastava grupi rea lõpus muutmise ikoonil, aga seda funktsionaalsust ei ole prototüübis lõpuni realiseeritud. Edasiarendusena võib arvestada ka sellega, et limiidi lisamisel võib olla kasulik ka kululimiitide määramise võimalus protsendina sissetulekust.

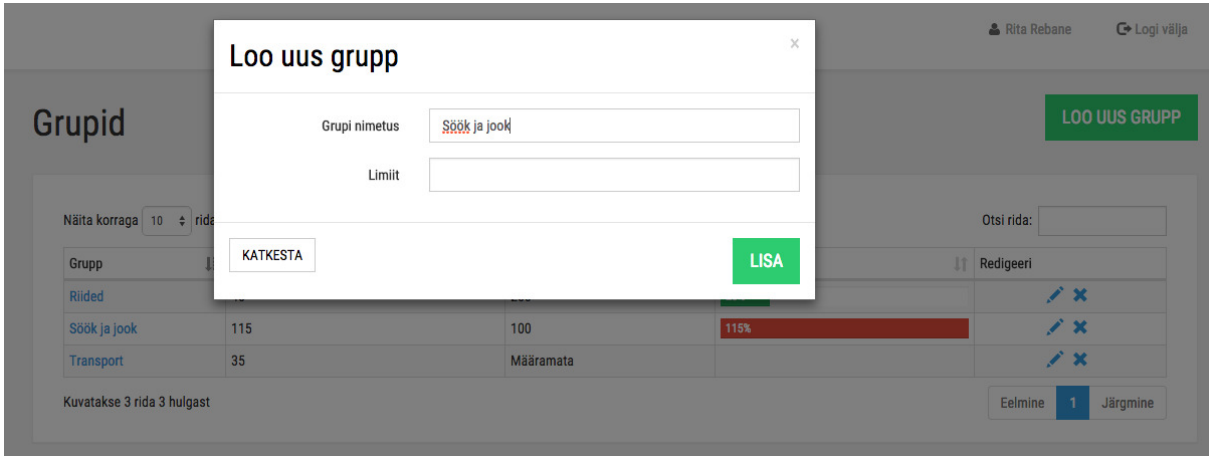

**Joonis 35. Grupile limiidi lisamine prototüübis**

#### **2.2.5 Graafilise vaate vaatamine**

Graafikute jaoks on eraldi vaade "Graafikud". Prototüübis kuvatakse selle vaate all kaks graafilist vaadet. Üks graafik on joondiagramm ning näitab kulu- ja tulujoont valitud kuu lõikes. Teine graafik on sektordiagramm ning näitab käesoleva kuu kulude jaotust ehk kasutaja näeb, missugustele gruppidele on rohkem kulutatud ning millistele vähem. Hiirega üle graafikute liikudes näeb kasutaja antud punkti või värvi kohta ka lisainformatsiooni. Eelnevate kuude vaatamiseks on võimalik vasakpoolse menüüriba pealt muuta/valida kuvatavat kuud.

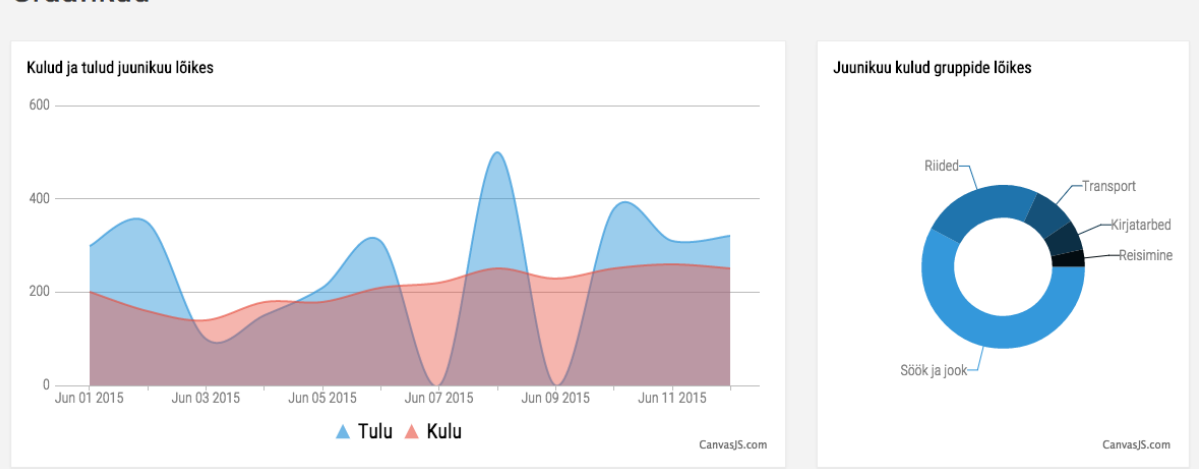

## Graafikud

**Joonis 36. Graafikute vaatamine prototüübis**

#### **2.2.6 Tehingute import/eksport**

Prototüübi puhul on realiseeritud ainult tehingute importimine. Autor eeldas, et kasutaja kasutab korraga ainult ühte rahaplaneerimise rakendust ning ei soovi tehinguid ühest teise eksportida. Kuna importimine on tehingutega seotud, siis see on paigutatud "Tehingud" vaatesse. Kasutajaliidese ühtluse tagamiseks on nupp "Impordi tehingud" samasuguse stiiliga vaatesse. Kasutajaliidese ühtluse tagamiseks on nupp "Impordi tehingud" samasuguse stiiliga<br>nagu "Lisa tehing", sest nende nuppude ülesanne ning kasutamise tulemus on sarnane ning seega ka kasutajale leitavam [13]. Nupule vajutades kuvatakse kasutajale kaks välja: kõigepealt peab ta valima imporditavate tehingute panga ning .csv formaadis tehingute faili. Vajutades nupul "Impordi", imporditakse tehingud ning kõik kulutehingud lisatakse grupeerimata tehingute alla ja tulud koheselt grupeeritud tehingute alla, sest lihtsustamise eesmärgil on prototüübis võimalik gruppe l lisada ainult kulude korral. K teade, et imporditud on (x) tehingut ning kõik kulutehingud on lisatud grupeerimata tehingute ud ning kõik kulutehingud lisatakse<br>eeritud tehingute alla, sest lihtsustamise<br>lt kulude korral. Kasutajale kuvatakse ka alla. Teate juures on võimalus kasutajal ka viimane tegevus tagasi võtta kui ta juhtumisi näiteks vale faili kasutas.

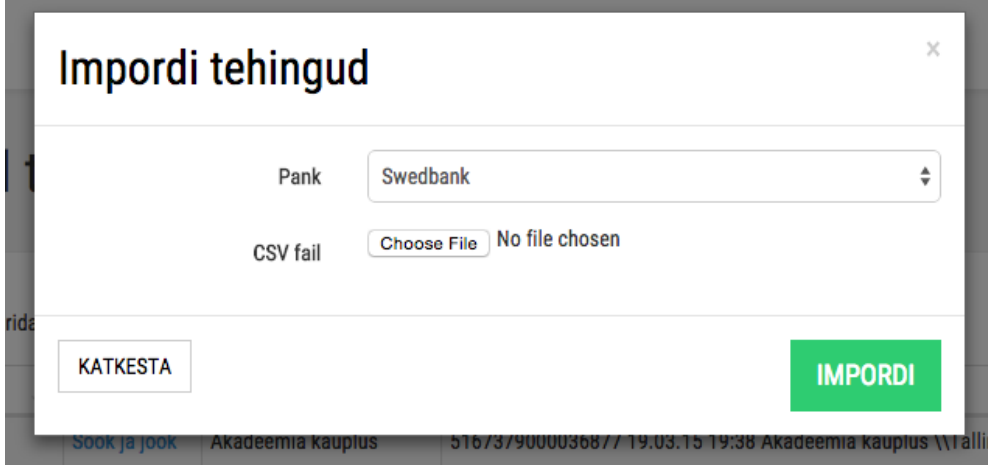

**Joonis 37. Tehingute importimine prototüübis**

## **2.2.7 Mobiilivaade**

Prototüübi puhul on loodud mobiilivaade 320x568 resolutsiooniga seadme jaoks, sest autoril

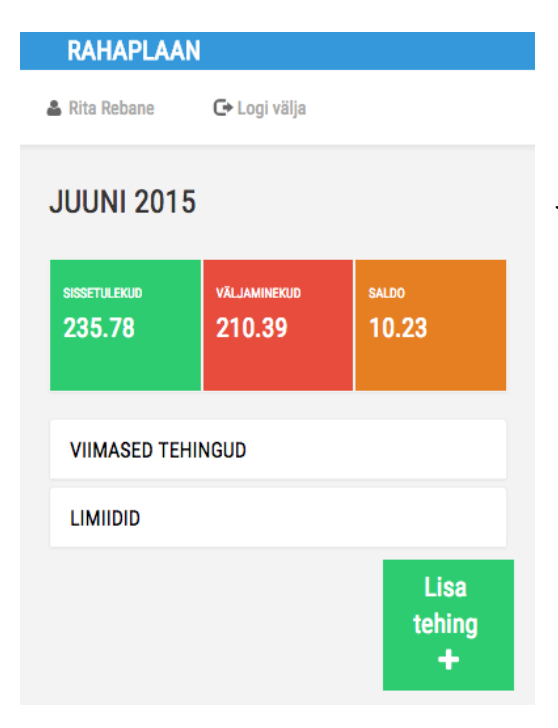

**Joonis 38. Prototüübi mobiilivaade**

oli võimalus sellise seadmega rakendust testida. Mobiilis on võimalik kasutajal sisselogida e-maili või sotsiaalvõrgustiku konto abil. Registreerimise jaoks eraldi vaadet ei ole prototüübis realiseeritud. Prototüübis on pööratud enim tähelepanu mobiilivaate lihtsusele ja sellele, et kasutaja saaks kiiresti ja mugavalt lisada uut kulu- või tulutehingut. Nutitelefonis on kasutajal veel võimalik vaadata käesoleva kuu sissetulekute tulutehingut. Nutitelefonis on kasutajal veel<br>võimalik vaadata käesoleva kuu sissetulekute<br>summat, väljaminekute summat, saldot, viimaseid tehinguid ja limiitide täituvusi. rahaplaneerijatel olid mobiilivaated või rakendused ainult pankadega seotud r rakendustel. Teistel rahaplaneerijatel eraldi mobiilivaateid polnud. Analüüsitud

# **3. Prototüübi analüüs**

# **3.1 Prototüübi vastavus püstitatud nõuetele**

Kõik prototüübile püstitatud nõuded said täidetud.

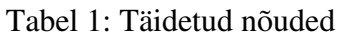

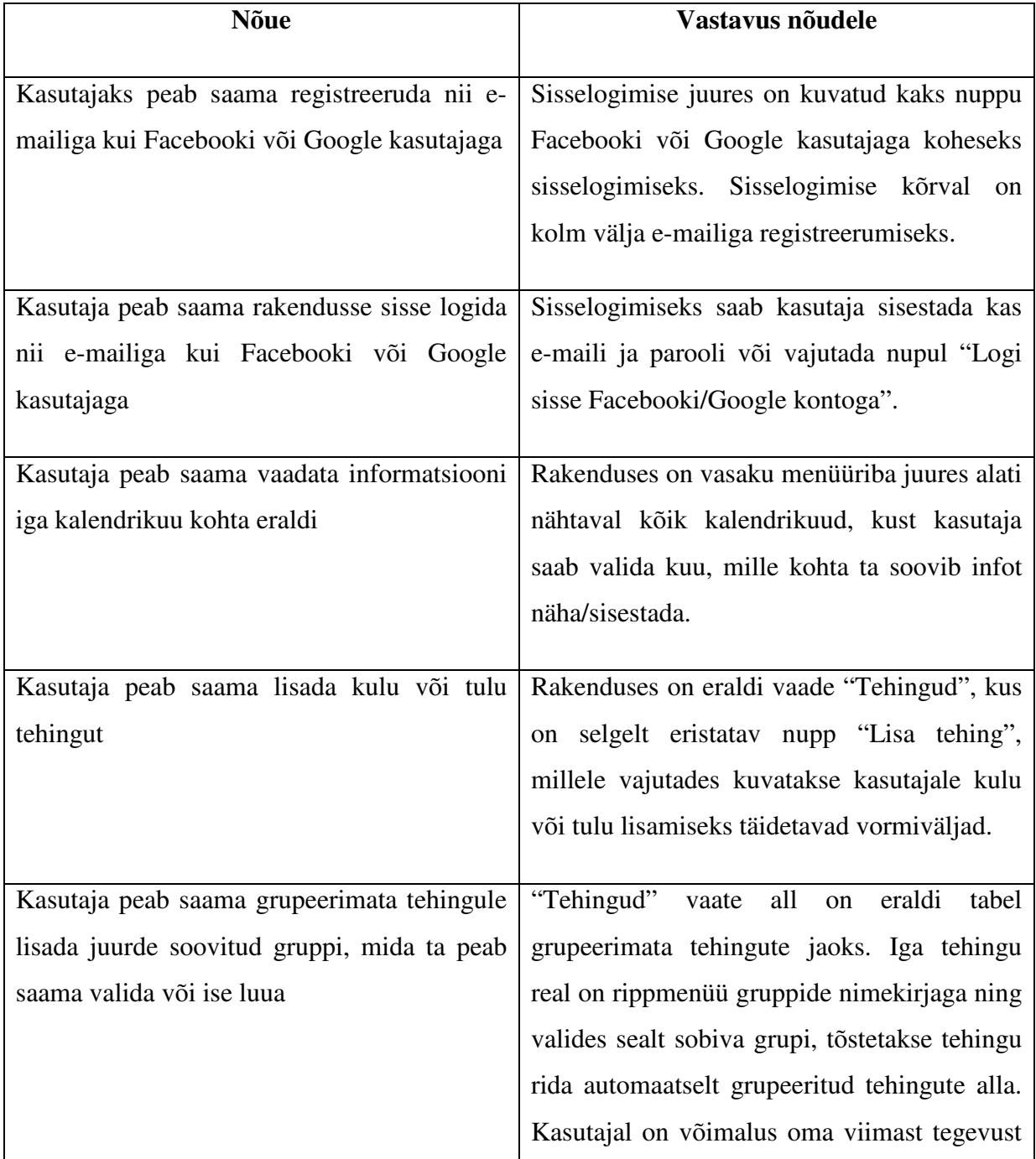

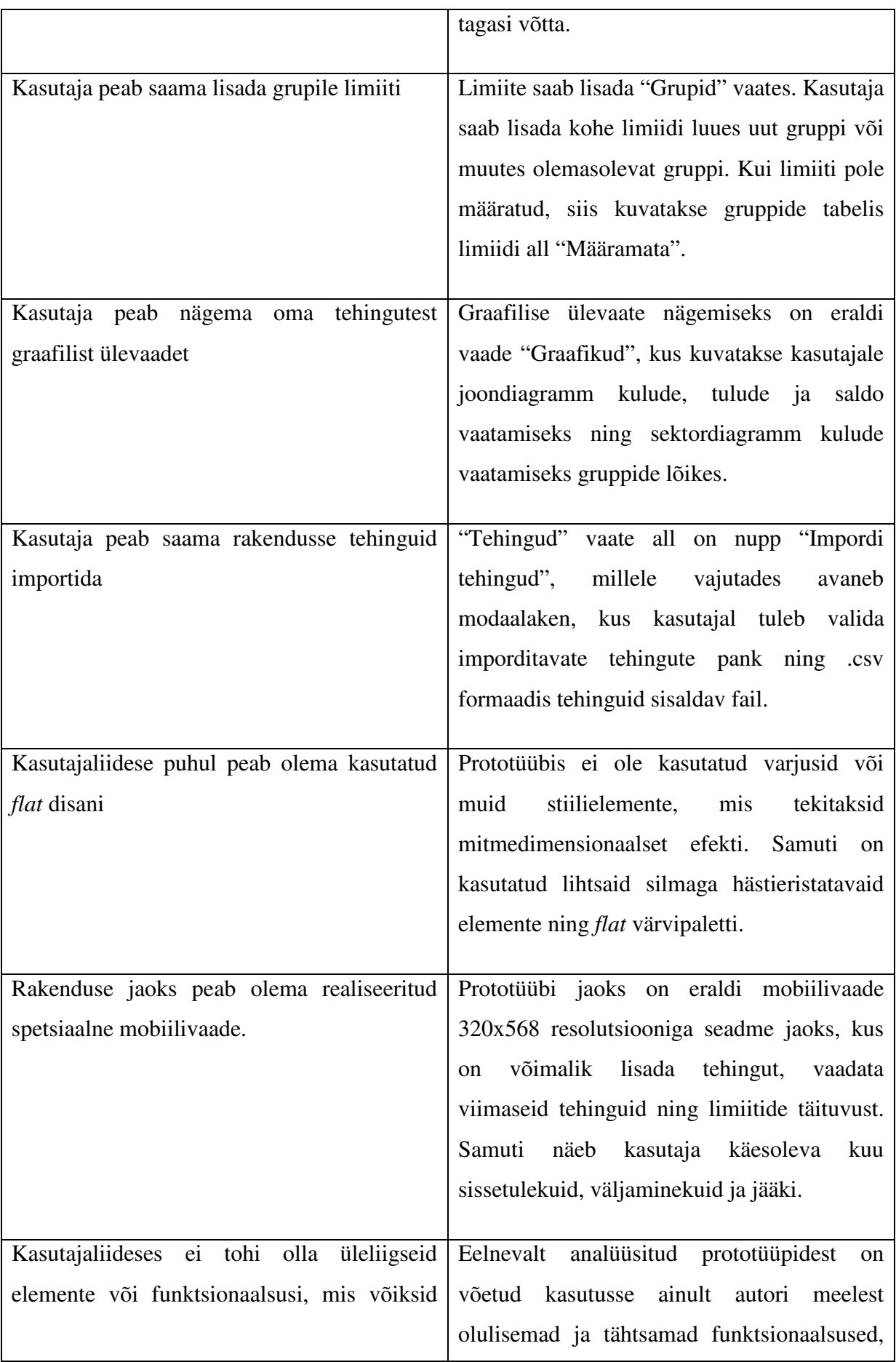

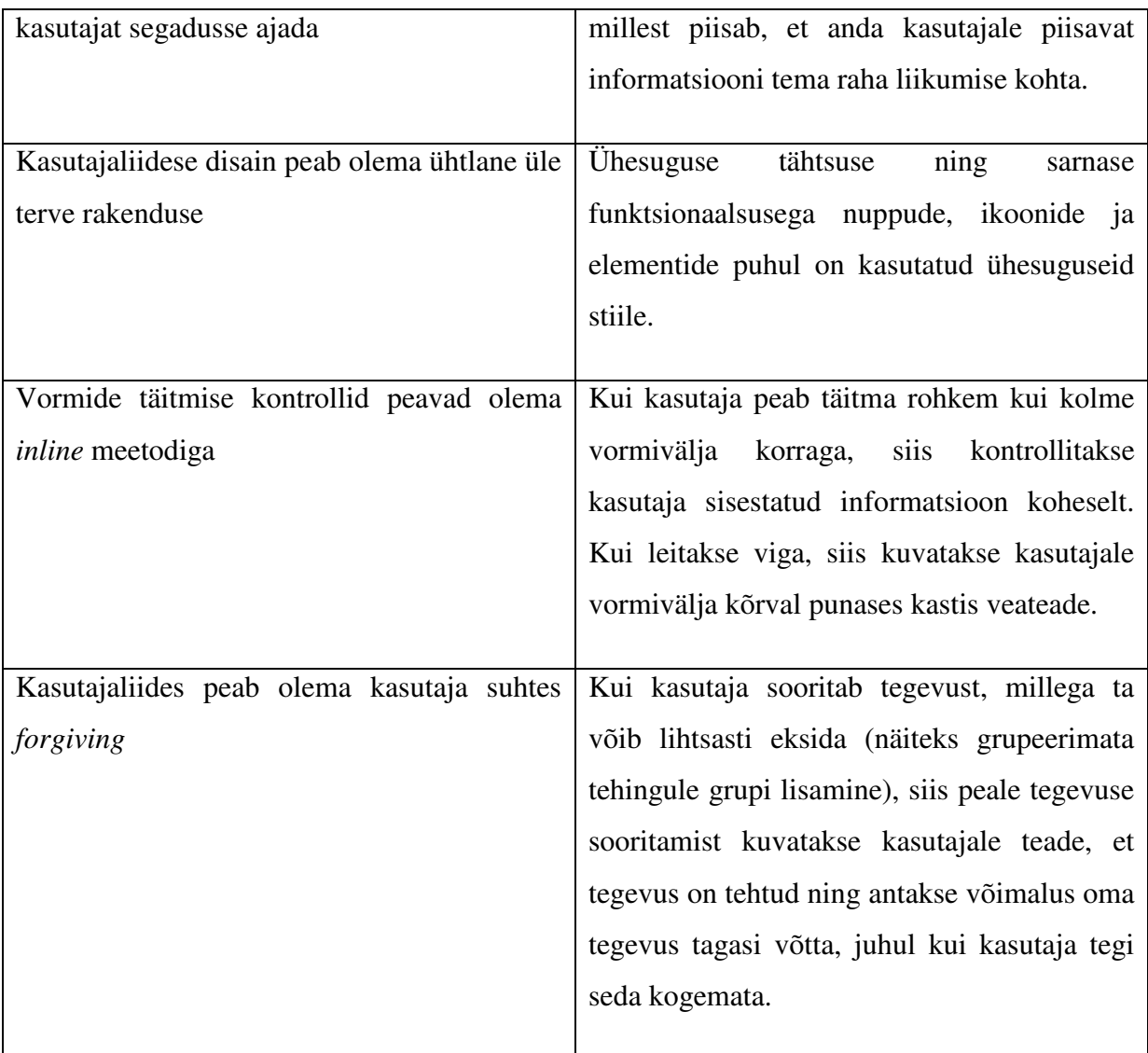

# **3.2 Kasutatavuse testimine**

Kasutatavuse testimisel hinnatakse toodet või teenust kasutajatestide abil. Tavaliselt on kasutajale antud ülesanne, mida ta peab täitma, ning samal ajal testide läbiviijad vaatlevad, kuulavad ning teevad märkmeid. Eesmärgiks on testide käigus leida üles igasugused kasutatavusega seotud probleemid, koguda kvalitatiivseid ja kvantitatiivseid andmeid ning teada saada kui rahul on kasutaja antud tootega.

Kasutatavuse testimine on väga kasulik, sest testide käigus saab:

- $\checkmark$  teada, kas kasutajad on võimelised antud ülesandeid edukalt sooritama
- $\checkmark$  teada, kui kaua antud ülesannete sooritamiseks aega kulub
- $\checkmark$  teada, kui rahul on kasutajad antud toote või teenusega
- $\checkmark$  teada, millised muudatused on vajalik teha, et muuta toode või teenus paremaks ja köitvamaks kasutajate jaoks
- $\checkmark$  analüüsida, kas toode või teenus vastab püstitatud kasutatavuse eesmärkidele

Alati peab olema testide läbiviimiseks kindel eesmärk ning kõik leitud probleemid tuleks lahendada [14].

Testkasutajaid oli kirjanduse soovitusel 5, sest viie kasutajaga on võimalik üles leida peaaegu sama palju kasutatavuse vigu kui kasutades rohkemaid testkasutajaid [10].

#### **3.2.1 Testkasutajad**

Kasutatavuse testides osalenud testkasutajate lühiiseloomustused:

Testkasutaja 1: 50 aastane mees, töötab juhatajana, igapäevane arvutikasutaja

Testkasutaja 2: 45 aastane naine, töötab raamatupidajana, igapäevane arvutikasutaja

Testkasutaja 3: 23 aastane naine, tudeng, igapäevane arvutikasutaja

Testkasutaja 4: 22 aastane naine, tudeng, igapäevane arvutikasutaja

Testkasutaja 5: 16 aastane tüdruk, õpilane, igapäevane arvutikasutaja

#### **3.2.2 Püstitatud ülesanded**

Testkasutajatel paluti teostada järgmised tegevused:

- $\checkmark$  Tehingu lisamine
- $\checkmark$  Grupeerimata tehingule grupi lisamine
- $\checkmark$  Uue grupi loomine
- $\checkmark$  Graafikute vaatamine
- $\checkmark$  Mobiilivaates tehingu lisamine

### **3.2.3 Ülesannete sooritamisel tekkinud probleemid**

Testkasutaja 1: Tehingu lisamisega probleeme ei tekkinud, kuid selgus, et kasutaja ei märganud informatiivset teavitust koos võimalusega tegevus tagasi võtta (Muudetud: alapeatükis 3.2.4 punkt 1). Grupeerimata tehingule grupi lisamisel ei saanud kasutaja koheselt aru, mis oli juhtunud, sest ei märganud, kuhu uus rida liigutati (Muudetud: alapeatükis 3.2.4 punkt 2). Kasutaja täheldas, et tabelite all võiks olla summa kokku näha (Muudetud: alapeatükis 3.2.4 punkt 3).

Testkasutaja 2: Tehingu lisamisel ei meeldinud see, et vajutades lingil "Loon uue kulugrupi" kuvati tühi väli, kuhu sai kirjutada uue kulugrupi nime, kuigi oli eelnevalt juba kirjutanud grupi nime, mida olemasolevates ei olnud (Muudetud: alapeatükis 3.2.4 punkt 4). Graafikute juures tõi välja, et graafik võiks ka ilma saldojooneta olla (Muudetud: alapeatükis 3.2.4 punkt 5).

Testkasutaja 3: Esilehel ajas segadusse see, et sissetulekute, väljaminekute ja saldo puhul oli kasutatud samu värve kui alumiste limiitide täituvuste graafikute puhul, sest tundus, et need on omavahel seotud. Avalehel ei meeldinud kasutajale tühi ruum sissetulekute, väljaminekute ja saldo kastide sees (Muudetud: alapeatükis 3.2.4 punkt 6). Graafikute juures oleks tahtnud legende näha graafikute kõrval mitte all. Tabelites tahtis redigeerimise ikoone näha kas vasakule või keskele joondatult (Muudetud: alapeatükis 3.2.4 punkt 7).

Testkasutaja 4: Samuti nagu 1. testkasutaja puhul, ei märganud tehingu grupeerimisel, et kuhu tehing peale grupi valikut liigutati. Tõi välja, et gruppide jaoks võiks olla eraldi vaated, et näha ainult kindla grupiga seotud tehinguid (Muudetud: alapeatükis 3.2.4 punkt 8). Täheldas, et graafikute juures oli vähe informatsiooni (Muudetud: alapeatükis 3.2.4 punkt 9).

Testkasutaja 5: Ei leidnud kiirelt üles tehingu lisamise kohta ning otsis seda pikalt esilehe pealt. Ei tulnud selle peale, et navigeerida "Tehingud" vaatesse. (Muudetud: alapeatükis 3.2.4 punkt 10). Tahtis vajutada avalehel asuvatele sissetulekute, väljaminekute ja saldo kastidele, sest arvas, et need on nupud (Muudetud: alapeatükis 3.2.4 punkt 11).

#### **3.2.4 Kasutatavuse testi põhjal tehtud muudatused**

- 1. Teavitusele lisatud animatsioon ning tumedam taustavärv
- 2. Muudetavale reale ning grupeeritud tehingute tabelile lisatud animatsioonid
- 3. Enamike tabelite alla on lisatud kokku summad
- 4. Trükkides uue grupi nime ning vajutades lingil "Loon uue kulugrupi", kuvatakse kasutajale uus väli, mis on juba eelnevalt täidetud uue kasutaja trükitud grupi nimetusega
- 5. Saldojoont enam ei ole, sest olulist informatsiooni see juurde ei andnud ja vähendas arusaadavust
- 6. Esilehel paiknevatele värvilistele kastidele lisatud valget värvi mõistetega seotud taustapildid
- 7. Redigeerimise ikoonid on tabeliruudus joondatud keskele
- 8. Grupi nimele vajutades kuvatakse kasutajale tabel ainult valitud grupiga seotud tehingutest
- 9. Graafiku punktide juures kuvatavad infotekstid sisaldavad rohkem informatsiooni
- 10. Kõikidel vaadetel, väljaarvatud "Tehingud" vaade, kus juba eksisteerib "Lisa tehing" nupp, on all paremal nurgas alati nähtaval kohal uue tehingu lisamise nupp ehk kasutaja saab igal hetkel lisada uut tehingut
- 11. Avalehel asuvatele värvilistele kastidele on võimalik vajutada kasutaja suunatakse vastavalt kulude, tulude või tehingute vaadetesse

# **Kokkuvõte**

Käesoleva töö peamiseks eesmärgiks oli luua lihtsalt kasutatav rahaplaneerimisrakenduse kasutajaliidese prototüüp rakendades heale kasutajaliidesele kehtivaid olulisemaid põhimõtteid. Töö käigus valitud disainiotsuseid ja lahenduste valikuid põhjendati.

Töö esimeses osas teostati olemasolevate veebirakenduste kasutusmugavuse analüüs kasutajaliidesele kehtivatest üldistest nõuetest lähtudes ja analüüsi tulemusena leitud puudusi välditi uue prototüübi loomisel.

Töö koostamisel sai autor kasutajaliidese kohta uusi teadmisi ja õppis neid rakendama. Autor omandas konkreetsemaid teadmisi eelkõige kasutatavuse, kasutajaliidese disaini, kohanduva disaini ja flat disaini kohta.

Töö tulemusena valmis rahaplaneerija kasutajaliidese prototüüp, milles on kasutajal võimalik sooritada järgmisi põhilisi funktsionaalsusi: tehinguid lisada, tehinguid importida, gruppe lisada koos limiitidega, graafikuid vaadata, grupeerida grupeerimata tehinguid. Samuti on kasutajal võimalik lisada tehingut, vaadata viimaseid tehinguid ning limiitide täituvusi mobiili kaudu tänu spetsiaalsele mobiilivaatele. Prototüübi loomiseks kasutati põhiliselt järgmiseid tehnoloogiaid: HTML, CSS, Javascript, jQuery, Bootstrap. Valminud prototüüp asub aadressil http://www.tud.ttu.ee/web/Caroliina.Laantee/Rahaplaneerija/.

Töö järeldusena on võimalik väita, et loodud rahaplaneerimise rakenduse prototüüp arvestab hea kasutajaliidese ja kasutatavuse üldiste reeglitega. Kasutajatestidest järeldus, et veebirakenduse prototüüpi on lihtne ja mugav kasutada. Kõik testijate poolt leitud puudused olid kergesti parandatavad.

Lihtne ja arusaadav rahaplaneerimisrakendus aitab suuremal hulgal inimestel oma tuludest ja kuludest ülevaadet saada. Valminud prototüüpi on võimalik kasutada reaalse veebirakenduse loomiseks või kasutada väljapakutud lahendusi teiste rahaplaneerimisrakenduste paremaks muutmiseks.

# **Summary**

The main purpose of this study was to create a budget planning application prototype that would be easy to use and meet the most essential standards of a good user interface. Chosen design choices and solutions were also explained in the study.

In the first part of the study the usability and user interfaces of existing budget planning applications were examined. As a result of that, all of the found disadvantages of the existing applications were tried to avoid during the creation of the prototype.

This study helped to gain new knowledge about user interfaces and usability. Specifically, it gave more knowledge about usability, user interface design, responsive and adaptive web design, flat design.

As a result of this study, a budget planning application prototype was created, where the user can perform the following actions: add new transactions, import external transactions, create groups with limits, view charts, add groups to ungrouped transactions. The user also has the possibility to add new transactions, view last transactions and check the limits of groups through mobile. The main technologies for creating the prototype were: HTML, CSS, Javascript, Bootstrap. The final prototype can be found from http://www.tud.ttu.ee/web/Caroliina.Laantee/Rahaplaneerija/.

It can be said that the budget planning prototype follows the main rules for usability and user interface. The user tests showed that the prototype was easy and convenient to use. All of the errors that were found during the user tests were easy to fix.

Simpler and clearly understandable budget planning application would help more people get an overview of their income and expenses. This prototype can be used to create an actual web application or to modify the existing budget planners for the better.

# **Kasutatud kirjandus**

- [1] Cook, M. K. (07. jaanuar 2014. a.). *UX Flows: How to craft effective sign-ups*. Kasutamise kuupäev: 27. märts 2015. a., allikas Digital Telepathy: User Experience Design - Product Design: http://www.dtelepathy.com/blog/design/ux-flows-sign-ups
- [2] Fadeyev, D. (15. aprill 2009. a.). *8 Characteristics Of Successful User Interfaces*. Kasutamise kuupäev: 22. märts 2015. a., allikas The Usability Post: http://usabilitypost.com/2009/04/15/8-characteristics-of-successful-user-interfaces/
- [3] Hunt, B. (7. jaanuar 2007. a.). *Current Style in Modern Web Design*. Kasutamise kuupäev: 7. aprill 2015. a., allikas Web Design from Scratch: http://webdesignfromscratch.com/web-design/current-style
- [4] Komarov, R. (22. jaanuar 2013. a.). *Correct cursor on active elements*. Kasutamise kuupäev: 7. aprill 2015. a., allikas Issues and experiments by Roman Komarov: http://kizu.ru/en/issues/cursor-pointer/
- [5] Madissoo, A. (5. mai 2010. a.). *Millest alustada oma rahaasjade planeerimist?* Kasutamise kuupäev: 27. aprill 2015. a., allikas Danske Bank: https://www.danskebank.ee/et/48232.html
- [6] McCough, O. (12. november 2013. a.). *How to: Error Messages*. Kasutamise kuupäev: 7. aprill 2015. a., allikas Usabilla Blog: http://blog.usabilla.com/errormessages/
- [7] Metsatalu, E. (20. september 2013. a.). *Õpetame lapsed arukalt raha kasutama!* Kasutamise kuupäev: 27. aprill 2015. a., allikas Õpetajate Leht: http://opleht.ee/8931 opetame-lapsed-arukalt-raha-kasutama/
- [8] Nielsen, J. (1. jaanuar 1995. a.). *10 Usability Heuristics for User Interface Design*. Kasutamise kuupäev: 27. aprill 2015. a., allikas Nielsen Norman Group: http://www.nngroup.com/articles/ten-usability-heuristics/
- [9] Nielsen, J. (17. aprill 2006. a.). *F-Shaped Pattern For Reading Web Content*. Kasutamise kuupäev: 22. märts 2015. a., allikas Nielsen Norman Group: http://www.nngroup.com/articles/f-shaped-pattern-reading-web-content/
- [10] Nielsen, J. (4. juuni 2012. a.). *How Many Test Users in a Usability Study?* Kasutamise kuupäev: 17. mai 2015. a., allikas Nielsen Norman Group: http://www.nngroup.com/articles/how-many-test-users/
- [11] Peters, A. (10. märts 2014. a.). *Why Flat UI is Here to Stay*. Kasutamise kuupäev: 22. märts 2015. a., allikas HOW Design: http://www.howdesign.com/web-designresources-technology/flat-ui-stay/
- [12] Sharma, A. (21. jaanuar 2014. a.). *Understanding the Benefits of Social Login How does it add value to your website?* Kasutamise kuupäev: 10. mai 2015. a., allikas LoginRadius: http://blog.loginradius.com/2014/01/understanding-benefits-sociallogin-add-value-website/
- [13] Smith, T. (30. märts 2010. a.). *Consistency: Key to a Better User Experience*. Kasutamise kuupäev: 10. mai 2010. a., allikas UX Booth: http://www.uxbooth.com/articles/consistency-key-to-a-better-user-experience/
- [14] Usability.gov (21. juuni 2013. a.). *Usability testing*. Kasutamise kuupäev: 17. mai 2015. a., allikas Usability.gov: http://www.usability.gov/how-to-andtools/methods/usability-testing.html
- [15] Talihärm, K. (11. märts 2015. a.). *Pangaliit: oskust rahaga ümber käia tuleb õpetada oluliselt enam*. Kasutamise kuupäev: 27. aprill 2015. a., allikas Eesti Pangaliit: http://www.pangaliit.ee/et/uudised?start=5
- [16] Wells, P. (2. aprill 2014. a.). *Interface design*. Kasutamise kuupäev: 22. märts 2015. a., allikas Elegant Software: http://www.elegant-software.net/ui-design/
- [17] Wroblewski, L. (1. september 2009. a.). *Inline Validation in Web Forms*. Kasutamise kuupäev: 7. aprill 2015. a., allikas A List Apart: http://alistapart.com/article/inlinevalidation-in-web-forms